# **Ai-SD28**

# **Инструкция по эксплуатации**

### **Уличная скоростная купольная мини-камера**

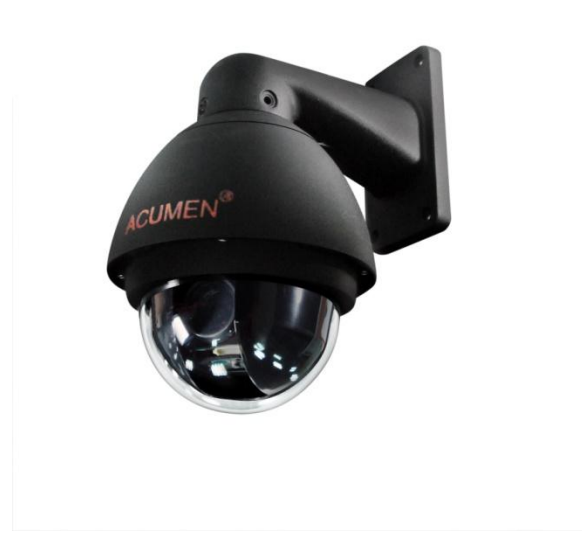

Внимательно прочтите этот документ перед установкой камеры и сохраните его для дальнейшего использования.

# **ВНИМАНИЕ**

# **В экранном меню видеомодуля (Special – COMM ADJ) значение скорости передачи данных должно быть выставлено в 38400 для обеспечения бесперебойной связи между камерой и поворотным механизмом. В случае изменения этого параметра производитель не несет ответственности за дальнейшую работоспособность системы.**

ВОИЗБЕЖАНИЕ КОРОТКОГО ЗАМЫКАНИЯ И РИСКА ВОСПЛАМЕНЕНИЯ НЕ ПОДВЕРГАЙТЕ УСТРОЙСТВО ВОЗДЕЙСТВИЮ ПОВЫШЕННОЙ ВЛАЖНОСТИ. НЕ ДОПУСКАЙТЕ ПОПАДАНИЯ ВНУТРЬ УСТРОЙСТВА ПОСТОРОННИХ (ОСОБЕННО МЕТАЛЛИЧЕСКИХ) ПРЕДМЕТОВ.

#### **ПРЕДУПРЕЖДЕНИЕ**

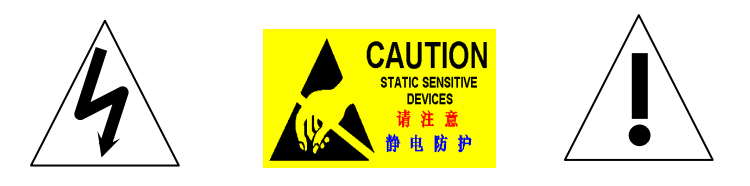

#### **ОБЬЯСНЕНИЕ ГРАФИЧЕСКИХ СИМВОЛОВ**

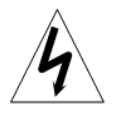

Знак молнии в треугольнике сообщает о наличии внутри устройства опасного напряжения

Восклицательный знак в треугольнике напоминает о необходимости осторожного обращения.

#### **ПРЕДУПРЕЖДЕНИЯ:**

1. Лица без специального технического образования не допускаются к работе с устройством без ознакомления с данной инструкцией.

2. Полностью отключите питание при любых монтажных работах или настройке аппаратной части устройства для предотвращения поломки

3. Во внутренней части устройства находятся чувствительные оптические и электромеханические части. Давление, удары и проч. механические воздействия недопустимы и могут привести к необратимому выходу его из строя.

4. Не разбирайте и не демонтируйте любые внутренние части устройства. Это может послужить причиной отказа от гарантийного обслуживания.

5. Все подключения внутри устройства должны быть выполнены в строгом соответствии с данной инструкцией. Неправильное подключение может вызвать поломку и не будет расценено как гарантийный случай.

6. При установке вне помещения, особенно на возвышенных местах, обязательно подключите заземление и установите громоотвод.

7. Не рекомендуется использовать устройство в условиях, превышающих рекомендуемые значения по температуре, влажности и электропитанию.

ЗАМЕЧАНИЕ: Данное оборудование было протестировано и признано соответствующим ограничениям по классу «А» для цифровых устройств в соответствии с частью 15 Правил FCC. Эти ограничения разработаны для обеспечения соответствующей защиты против небезопасного излучения в случае, когда устройство работает в промышленной среде. Устройство генерирует, использует и может излучать электромагнитную энергию и, будучи установлено и использовано в нарушение данной инструкции, может вызывать помехи в работе других устройств. Использование данного устройства в жилом районе может вызвать помехи в электромагнитном диапазоне, в этом случае пользователь должен будет устранить проблему самостоятельно

ПРЕДУПРЕЖДЕНИЕ: Любые изменения и модификации, не одобренные напрямую производителем, строго запрещены.

#### **Соответствие стандарту CE**

ДАННОЕ ОБОРУДОВАНИЕ КЛАССИФИЦИРУЕТСЯ КАК УСТРОЙСТВО КЛАССА «А», ЕГО ВНУТРЕННЕЕ УСТРОЙСТВО МОЖЕТ ВЫЗЫВАТЬ ЭЛЕКТРОМАГНИТНЫЕ ВОЗМУЩЕНИЯ, В ЭТОМ СЛУЧАЕ ПОЛЬЗОВАТЕЛЬ ДОЛЖЕН БУДЕТ УСТРАНИТЬ ПРОБЛЕМУ САМОСТОЯТЕЛЬНО.

### ОБРАТИТЕ ВНИМАНИЕ

- **1.** Обязательно прочитайте это руководство пользователя, прежде чем приступать к монтажу и использованию скоростной купольной видеокамеры
- **2. Это устройство можно подключать только к источнику питания, соответствующему обозначениям на маркировочной табличке. Если вы не уверены в источнике питания, который вы планируете использовать, то проконсультируйтесь с продавцом или производителем. При использовании устройств, в которых предусмотрено питание от аккумулятора или других источников питания, смотрите соответствующие инструкции по эксплуатации.**
- **3.** Внутри купольной камеры находятся чувствительные оптические и электронные компоненты. Поэтому нельзя допускать сильные нагрузки, удары и другое неправильное обращение при транспортировке, хранении и монтаже. В противном случае это может привести к повреждению изделия.
- **4.** Пожалуйста, самостоятельно не снимайте и не разбирайте никакие детали купольной видеокамеры во избежание нарушения нормального функционирования. Внутри устройства нет никаких деталей, которые пользователь может сам ремонтировать.
- **5.** При использовании изделия пользователь должен соблюдать все правила техники безопасности при работе с электроприборами и использовать специальный блок питания, рекомендованный для работы с купольной видеокамерой. Сигнал RS-485 и видеосигнал должны сохраняться при передаче на достаточное расстояние с помощью высоковольтного оборудования или кабелей. При необходимости необходимо принимать меры для защиты от молний, скачков напряжения и т.д.
- **6.** Не используйте изделие в условиях, где температура, влажность или характеристики электропитания превышают допустимые пределы.
- **7.** Независимо от того, включено ли питание скоростной купольной видеокамеры, пожалуйста, не направляйте видеокамеру на солнце или на очень яркий объект, а также не снимайте яркие статичные объекты в течение длительного времени и не направляйте на них видеокамеру.
- **8.** Не используйте сильнодействующие или едкие моющие растворы для очистки основного корпуса скоростной купольной видеокамеры. После очистки грязи, протрите изделие хлопчатобумажной тканью. Если грязь плохо очищается, используйте для очистки нейтральный моющий раствор и затем аккуратно высушите.
- **9.** Со скоростной купольной видеокамерой нужно обращаться аккуратно, избегая сильной тряски и ударов. Если есть нарушения в работе устройства, то, вероятно, оно повреждено.
- **10.** При монтаже скоростной купольной видеокамеры устанавливайте еѐ на достаточно устойчивую опору.
- **11.** При загрязнении объектива камеры используйте специальную бумагу для очистки линз.
- 12. При демонтаже акрилового купольного кожуха одевайте для работы хлопчатобумажные перчатки, чтобы не поцарапать поверхность изделия.

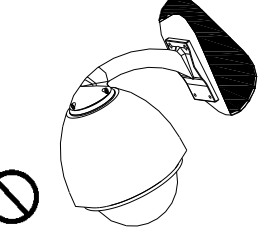

# Оглавление

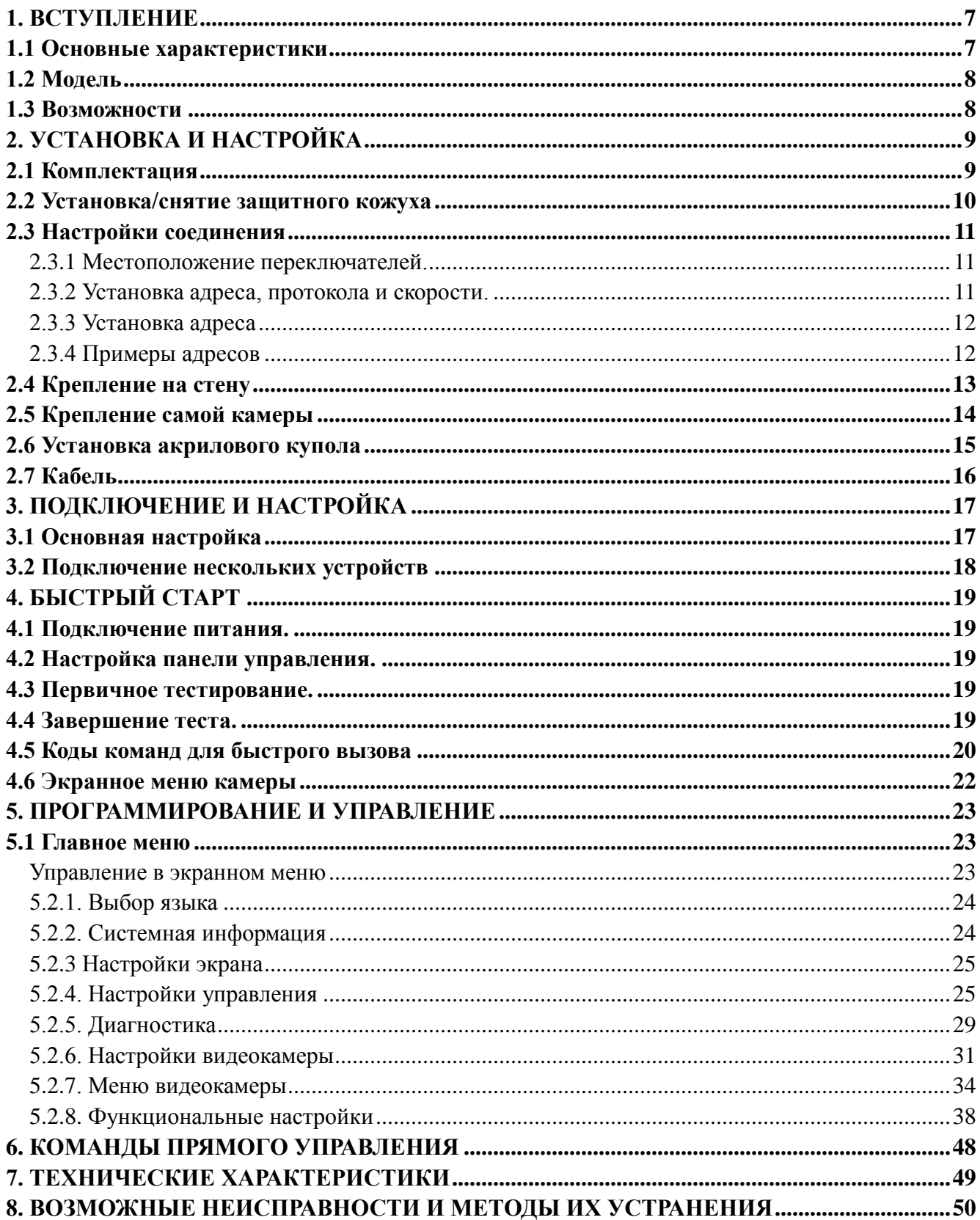

# <span id="page-6-0"></span>1. Вступление

В этом изделии действия по подключению и монтажу частей системы сведены к минимуму, тем самым обеспечен высокий уровень надѐжности системы. Кроме того, очень легко проводить монтаж и техническое обслуживание камеры. Устройство обладает множеством отличительных особенностей, таких как совершенная форма, скорость и удобство, простота в эксплуатации и т.д.

Скоростные поворотные камеры, как и совместимые с ними многофункциональные панели управления могут выступать составными частями единой системы видеонаблюдения любой сложности. С помощью множества камер один человек способен вести наблюдение за огромной территорией. Гибкая система построения сети позволяет облегчить управление различными внешними устройствами типа мультиплексоров или видеорегистраторов.

### <span id="page-6-1"></span>1.1 Основные характеристики

- Встроенная видеокамера с 10-кратным оптическим масштабированием и системой «день/ночь»
- Адрес камеры выставляется с помощью восьмисекционного переключателя в диапазоне 1-255 (число вводится в двоичной системе счисления)
- Поддерживаются протоколы PelcoP и PelcoD. Переключение осуществляется с помощью переключателей. Автооопределение протокола возможно только при включенной панели управления
- Свободное вращение на 360°
- Угол наклона составляет 90° плюс 2° подстройки (таким образом, угол наклона может быть 90° или 92°)
- Скорость поворота от 0.1 до 250 $^{\circ}/$ сек
- Скорость наклона от 0.1 до 130°/сек
- 128 предустановленных точек (Заданных пользователем координат поворота/ наклона/ масштабирования)
- Макс. скорость при переходе к предустановленной точке до  $320^{\circ}/\text{c}$ ек с точностью в  $\pm 0.1^{\circ}$
- Совместимость со значительным количеством видеомодулей (Hitachi, Samsung и т.д.)
- Используемое питание: 24В (переменный ток) 1А
- Удобное экранное меню.
- Соответствие стандарту защиты IP66
- Используется управление по RS-485
- Изменяемая скорость передачи данных при управлении 2400bps~19200bps

# <span id="page-7-0"></span>1.2 Модель

SD28 – уличная скоростная камера с экранным меню.

# <span id="page-7-1"></span>1.3 Возможности

- Многоязычное экранное меню.
- Отображение названия камеры и точных координат (определяется пользователем)
- Шесть задаваемых маршрутов сканирования (с указанием скорости перемещения, точек паузы между ними и между маршрутами)
- Автоматический контроль горизонта + позиционирование  $10^{\circ}$
- Шесть секторов для указания конфиденциальных зон.
- Шесть положений для отображения служебных надписей названия камеры и координат.
- Возобновление автоматических операций при восстановлении питания, либо отсутствии сигнала с панели управления (Пауза настраивается в диапазоне 1 – 999 сек.)
- Функция замирания изображения.
- Возобновление прерванной операции после использования операций с помощью экранного меню
- Интеллектуальная функция сканирования
- Энергонезависимая память (при потере питания во время выполнения заданного действия, камера продолжит его после включения)
- Ограничение скорости при высоком уровне масштабирования

# <span id="page-8-0"></span>2. Установка и настройка

# <span id="page-8-1"></span>2.1 Комплектация

Содержимое упаковки скоростной камеры при поставке включает следующее:

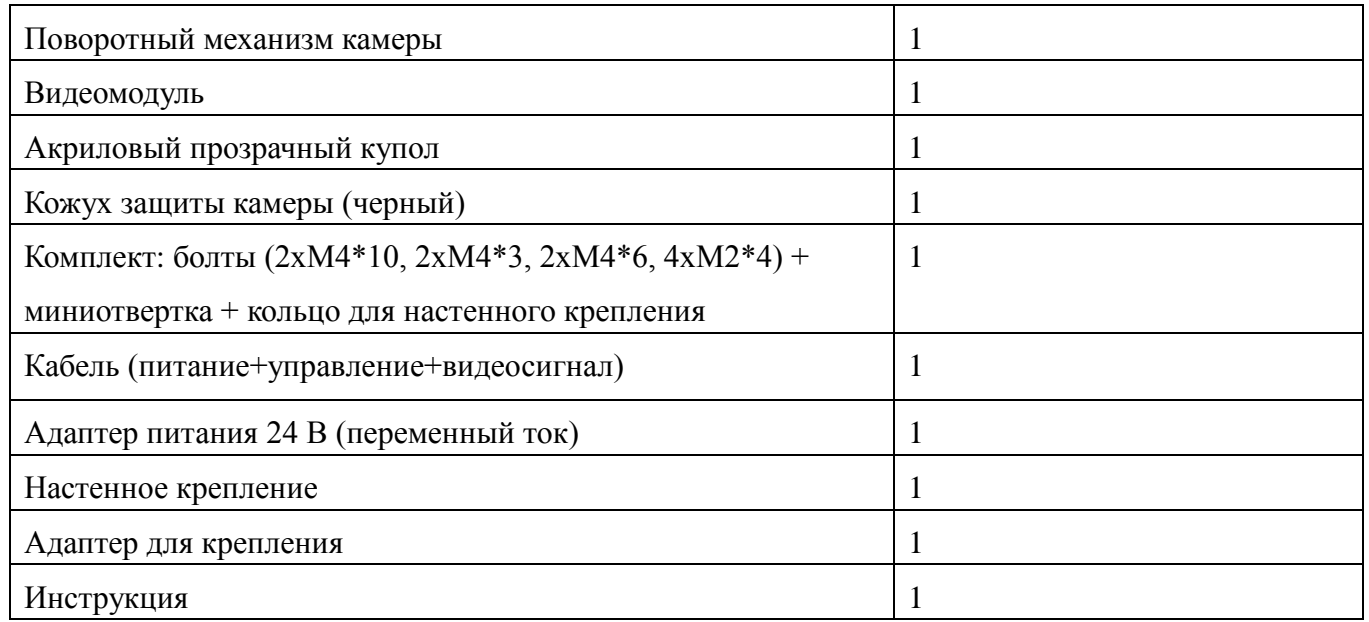

Рис 1. – верхняя половина упаковки Рис 2. – нижняя половина упаковки

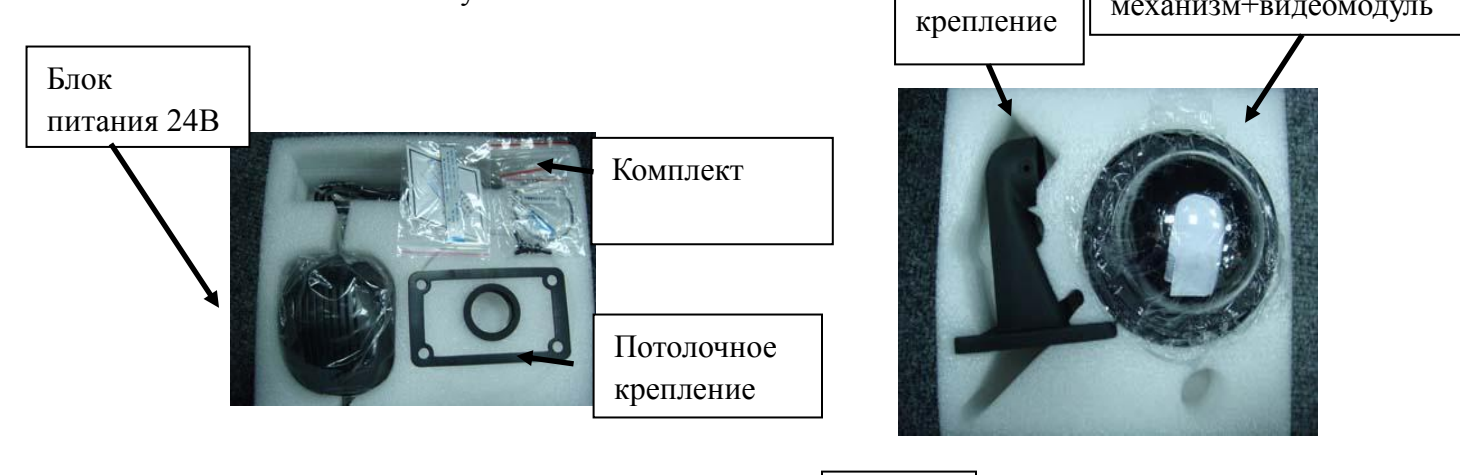

Инструкция и сертификат качества располагаются сверху

**Рис.1** Рис. 2 Кабель

Настенное

Поворотный

механизм+видеомодуль

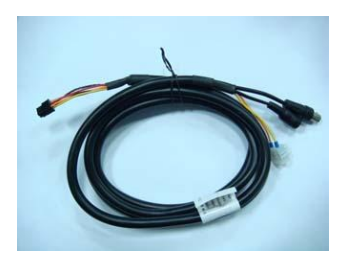

# <span id="page-9-0"></span>2.2 Установка/снятие защитного кожуха

Рис. 3. – внешний вид установленного кожуха

Рис. 4. – местоположение маркера (открыто/закрыто)

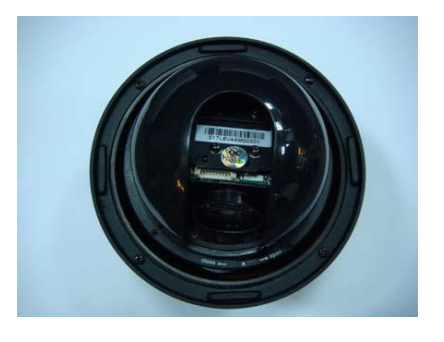

**Рис. 3 Рис. 4**

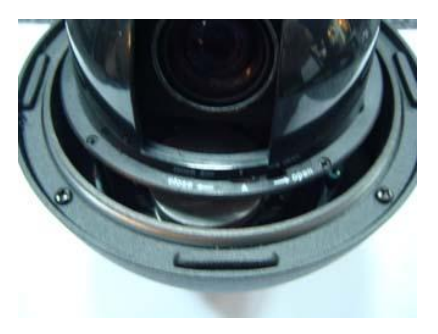

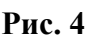

Серия купольных камер CDC2040 оснащена механизмом быстрого доступа к внутренней части камеры, к переключателям для установки используемого протокола и скорости.

Шаг **1**: Заблокируйте вращение поворотного механизма камеры и передвиньте маркер в положение «открыто» («open»).

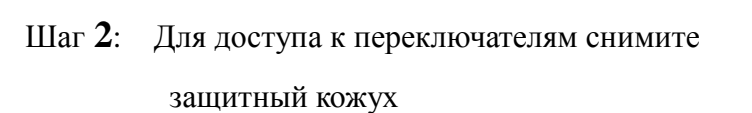

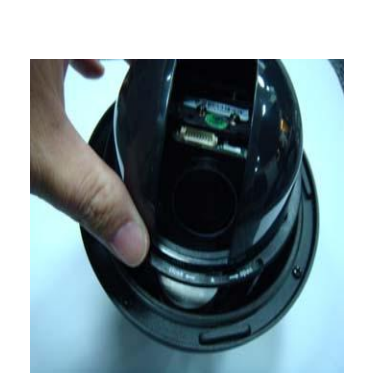

Замечание: Иллюстрации прилагаются в ознакомительных целях и могут отличаться в зависимости от модификации камеры.

# <span id="page-10-0"></span>2.3 Настройки соединения

### <span id="page-10-1"></span>2.3.1 Местоположение переключателей.

Перед началом установки и использованием каждой камере должен быть присвоен собственный уникальный адрес и указан используемый управляющим устройством протокол и скорость передачи данных. Для этого используются две линейки переключателей на 4 и 8 секций соответственно. Их можно найти на основной плате камеры, под черным защитным кожухом.

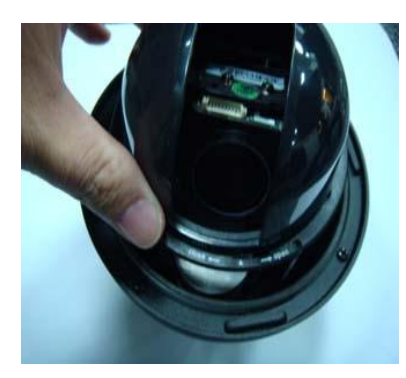

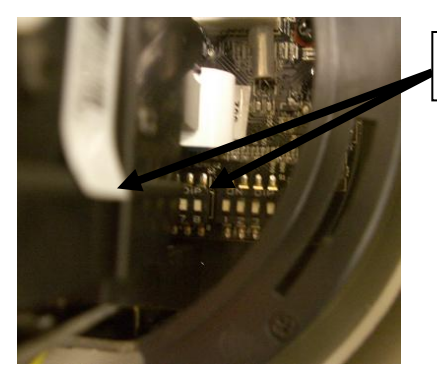

Переключатели

#### <span id="page-10-2"></span>2.3.2 Установка адреса, протокола и скорости.

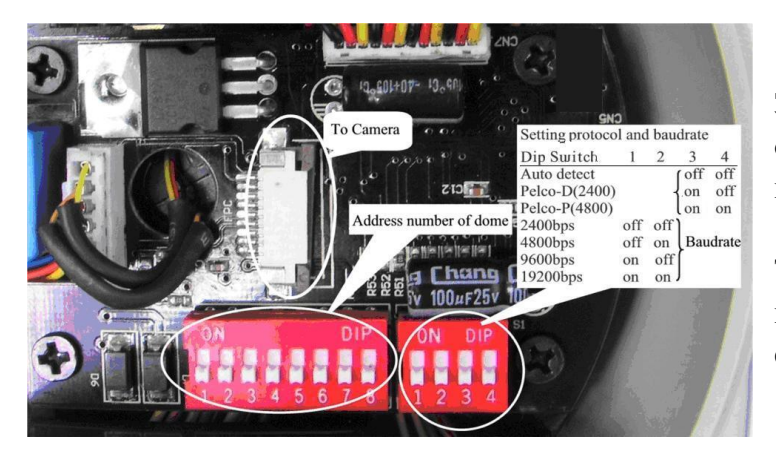

Замечание: 8-секционный переключатель отвечает за адрес, 4-секционный – за протокол и скорость.

Таблица показывает установку для протоколов PelcoP и PelcoD с указанием скорости.

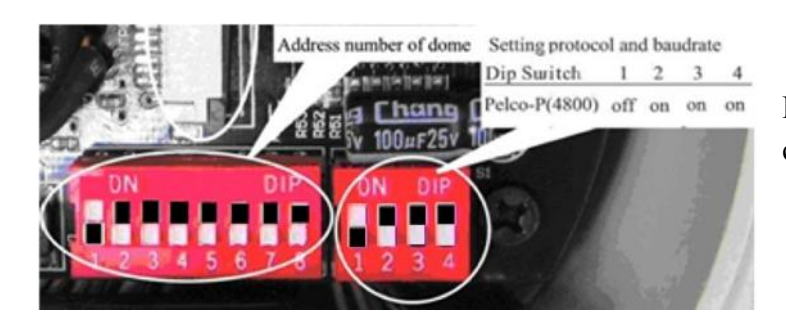

На примере: адрес = 1, протокол PelcoP и скорость 4800

**Внимание: Протокол и скорость передачи должны совпадать с указанными на управляющем устройстве.** Не забывайте перезапускать камеры после каждого изменения.

#### <span id="page-11-0"></span>2.3.3 Установка адреса

Для предотвращения повреждений каждая камера должна иметь уникальный адрес.

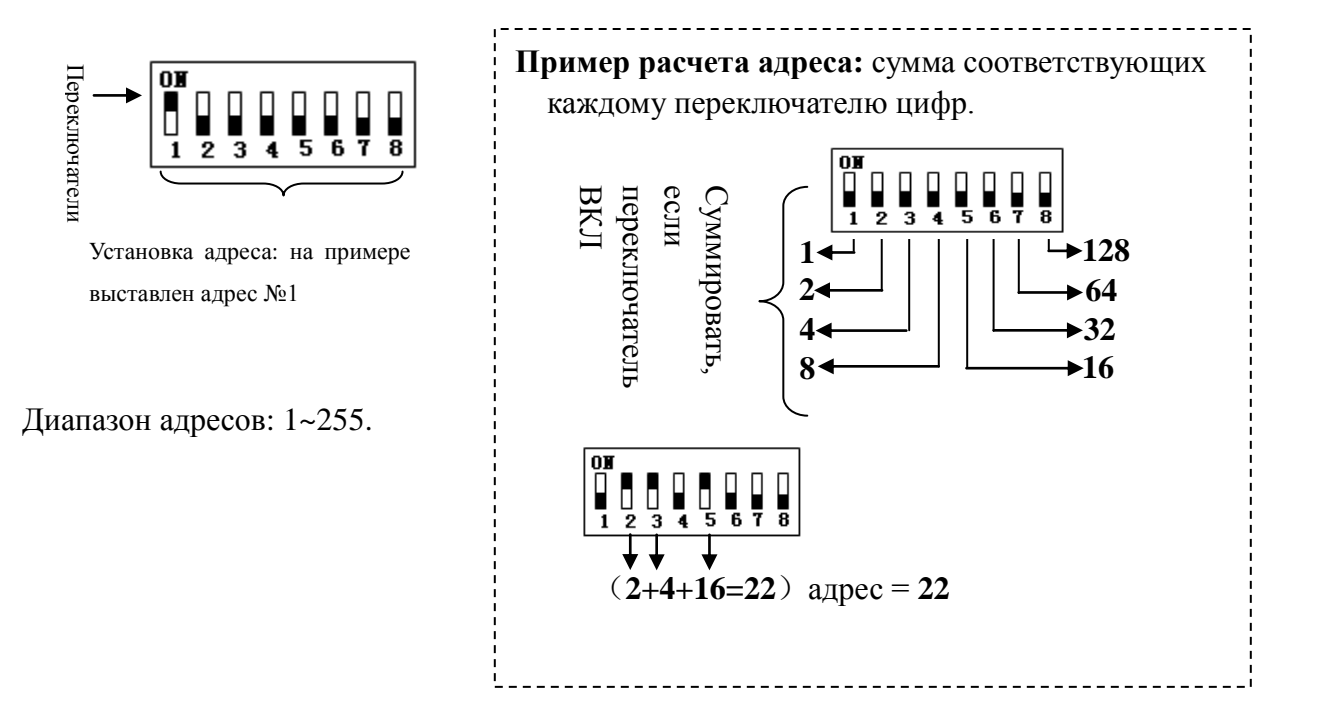

#### <span id="page-11-1"></span>2.3.4 Примеры адресов

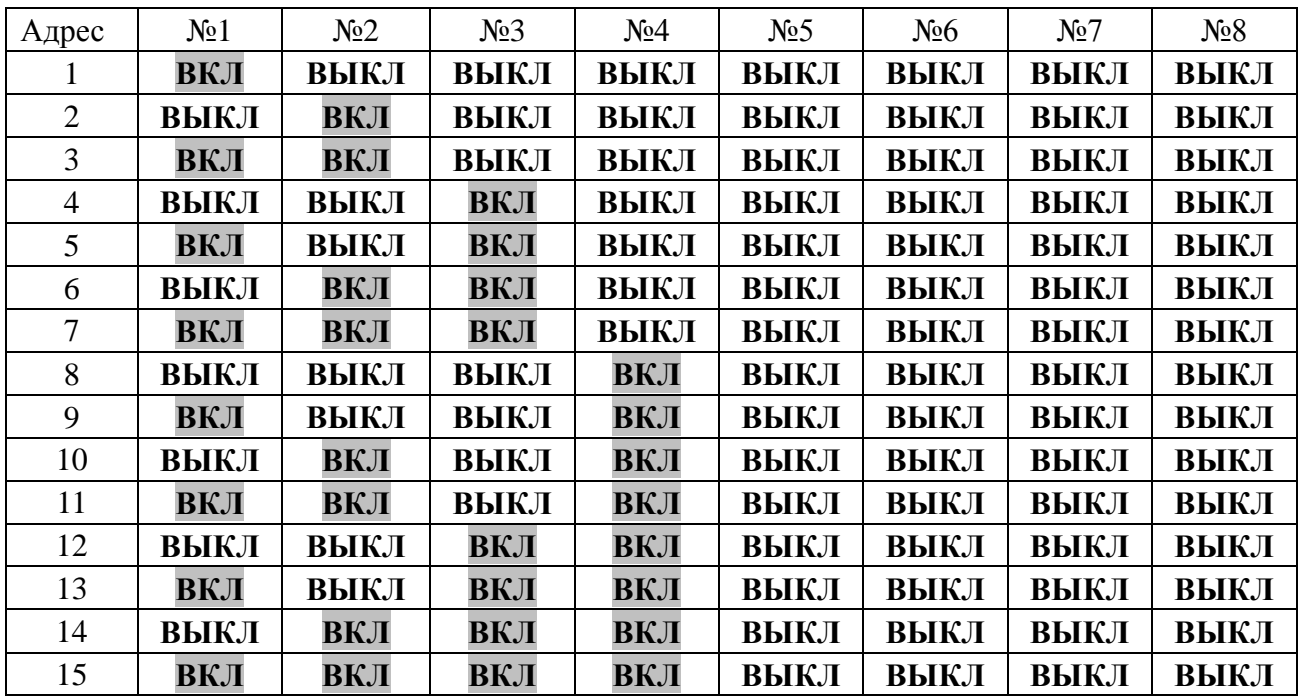

# <span id="page-12-0"></span>2.4 Крепление на стену

**Шаг 1**: Пропустите кабель сквозь кронштейн, как указано на рис. 5. Убедитесь, что он доступен с другого конца (Рис. 6)

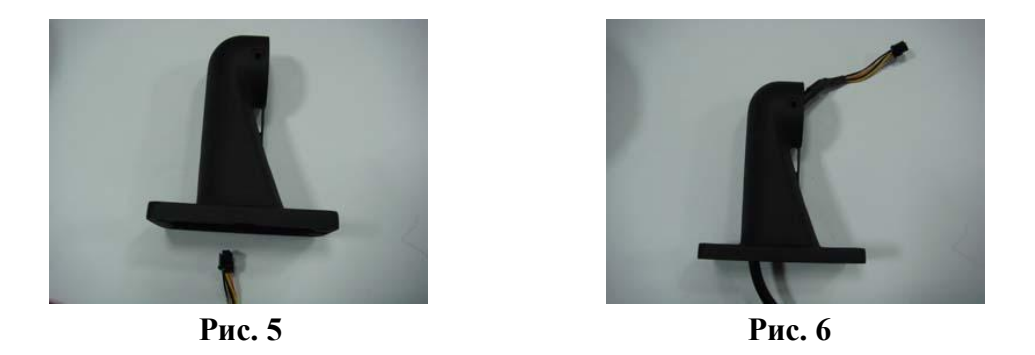

**Шаг 2**: Прикрепите кронштейн к стене, предварительно убедившись в том, что она выдержит вес камеры.

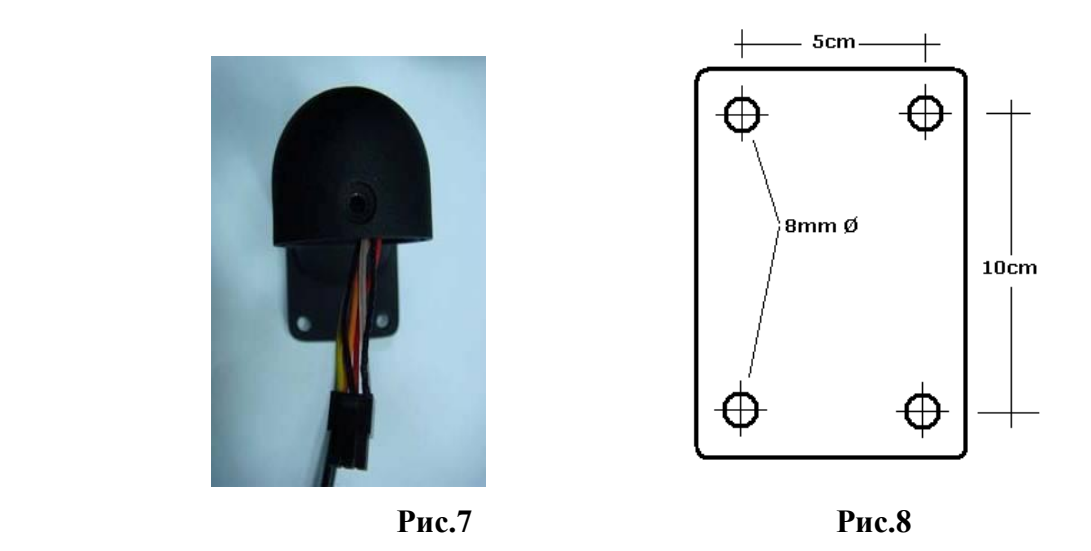

Замечание: Внешний вид кронштейна может отличаться в зависимости от модели. Иллюстрации приведены исключительно для примера.

# <span id="page-13-0"></span>2.5 Крепление самой камеры

- **Шаг 1**: Найдите в комплекте поставки пакет с болтами, отверткой и пр.
- **Шаг 2**: Установите кольцо на кронштейн, как показано на рисунке.
- **Шаг 3**: Установите адаптер в верхнюю часть камеры

**Шаг 4**: Подключите кабель к камере Будьте внимательны к ориентации разъема

**Шаг 5**: Совместите верхнюю часть камеры с

кронштейном и закрепите болтами. Не забудьте про резиновые уплотнители – они необходимы для лучшей влагозащищенности.

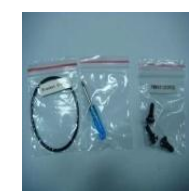

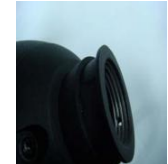

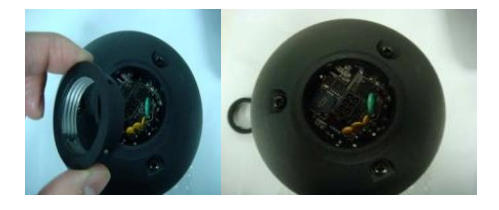

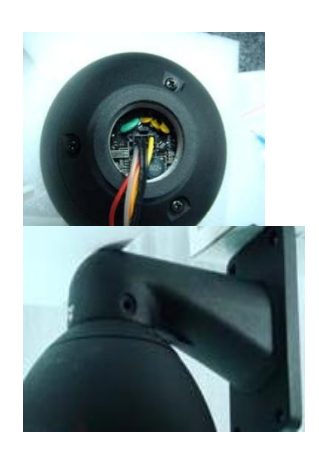

Камера готова к использованию

**Замечание: Установку протокола, скорости и адреса камеры необходимо производить ПЕРЕД ее монтажом. Иначе это будет сопряжено со значительными трудностями.** 

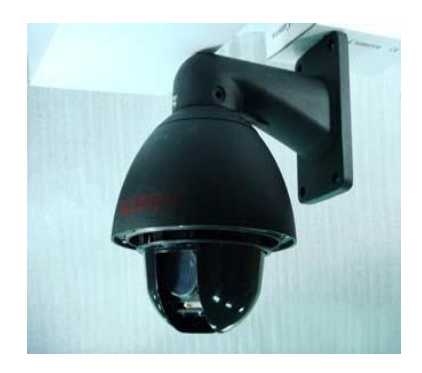

### <span id="page-14-0"></span>2.6 Установка акрилового купола

Корпус камеры состоит из двух частей, металлического корпуса и прозрачного акрилового купола. Для соединения их между собой предусмотрено резьбовое соединение. Будьте осторожны при работе с куполом – царапины, потертости и т.д. могут ухудшить получаемое изображение

**Шаг 1**: Аккуратно совместите обе части, как указано на рис. 9.

**Шаг 2**: Медленно вращайте нижнюю часть

(Рис. 10)

- **Рис. 9**
	-

**Рис.10**

**Шаг 3**: Камера поставляется с защитной

вакуумной пленкой на прозрачном куполе. Удалите ее после его установки. (Рис. 11)

(купол) против часовой стрелки до упора – примерно три полных оборота.

Помните, что при необходимости чистки допускается использование только специальных растворов и мягкой ткани

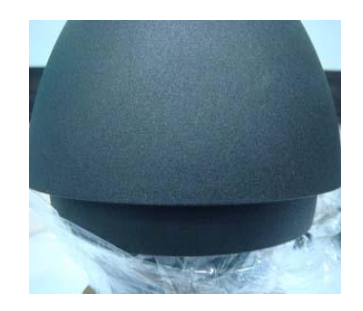

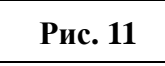

# <span id="page-15-0"></span>2.7 Кабель

В скоростных камерах используется единый кабель для передачи видеосигнала, управления и питания. Назначение каждого провода можно найти на наклейке – не срывайте, она может понадобиться в будущем.

Рис. 12 демонстрирует назначение проводов.

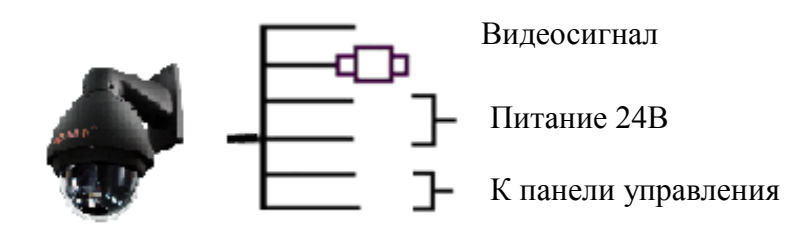

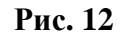

Рис. 13 – внешний вид кабеля

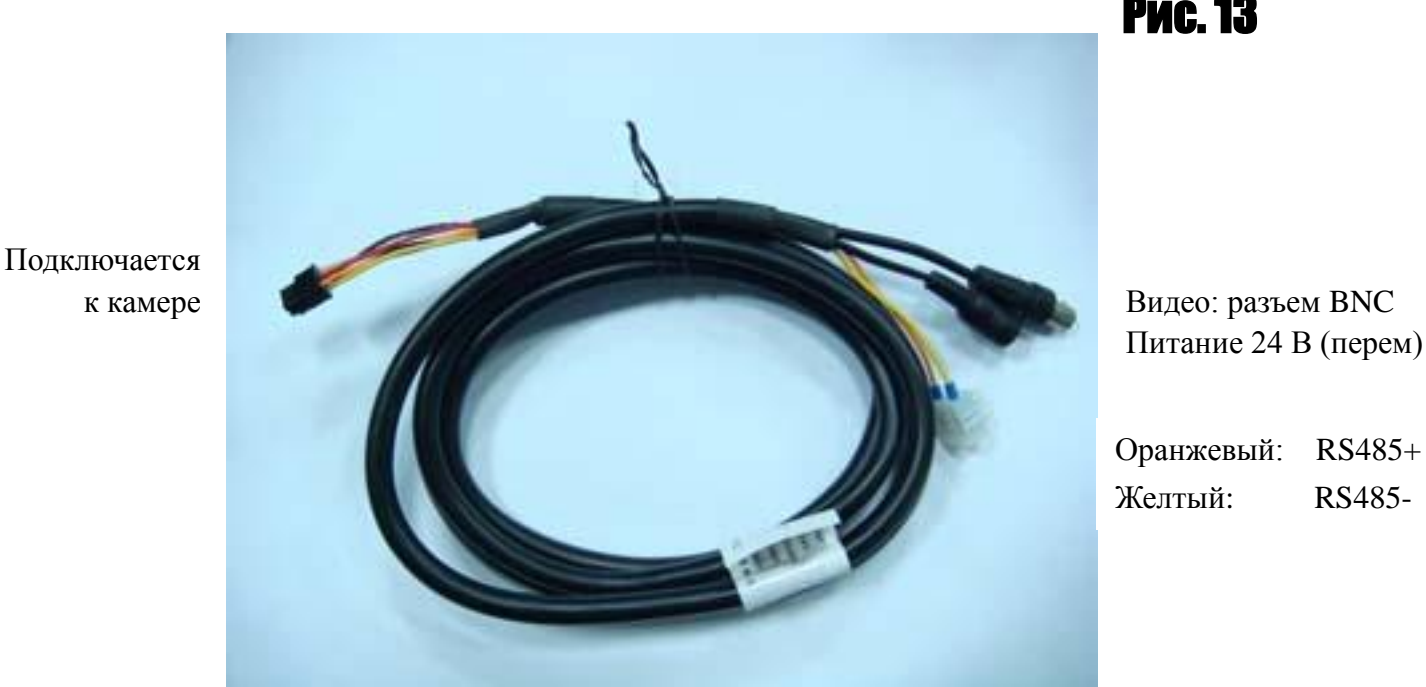

Рис. 13

Видео: разъем BNC Питание 24 В (перем)

Желтый: RS485-

# <span id="page-16-0"></span>3. Подключение и настройка

# <span id="page-16-1"></span>3.1 Основная настройка

Иллюстрация ниже демонстрирует пример самого простого типа подключения – одна камера, монитор и панель управления. Будьте аккуратны при монтаже – неправильное подключение может привести к серьезным повреждениям камеры, вплоть до полного выхода ее из строя.

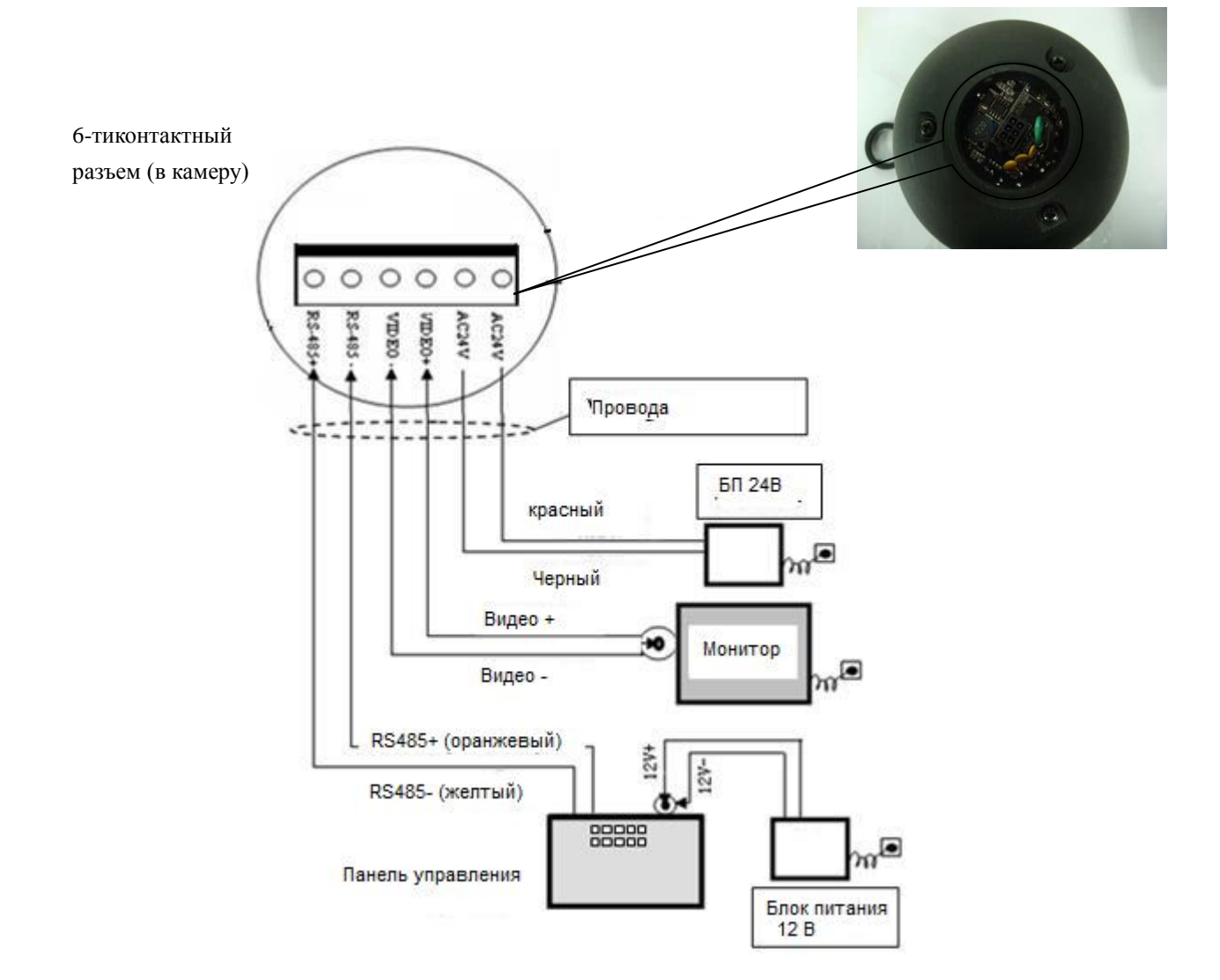

**Внимание: все подключения проводятся только при ОТКЛЮЧЕННОМ питании.**

# <span id="page-17-0"></span>3.2 Подключение нескольких устройств

При подключении нескольких скоростных камер одновременно придется использовать несколько мониторов, либо устройство вида мультиплексора или регистратора для подключения видео.

**AC24V**: блок питания (преобразователь 220В в 24В)

**RS-485**: управляющий сигнал от панели управления, параллельно подключается ко всем камерам

**Video**: видеосигнал. Подключается к монитору, мультиплексору или регистратору.

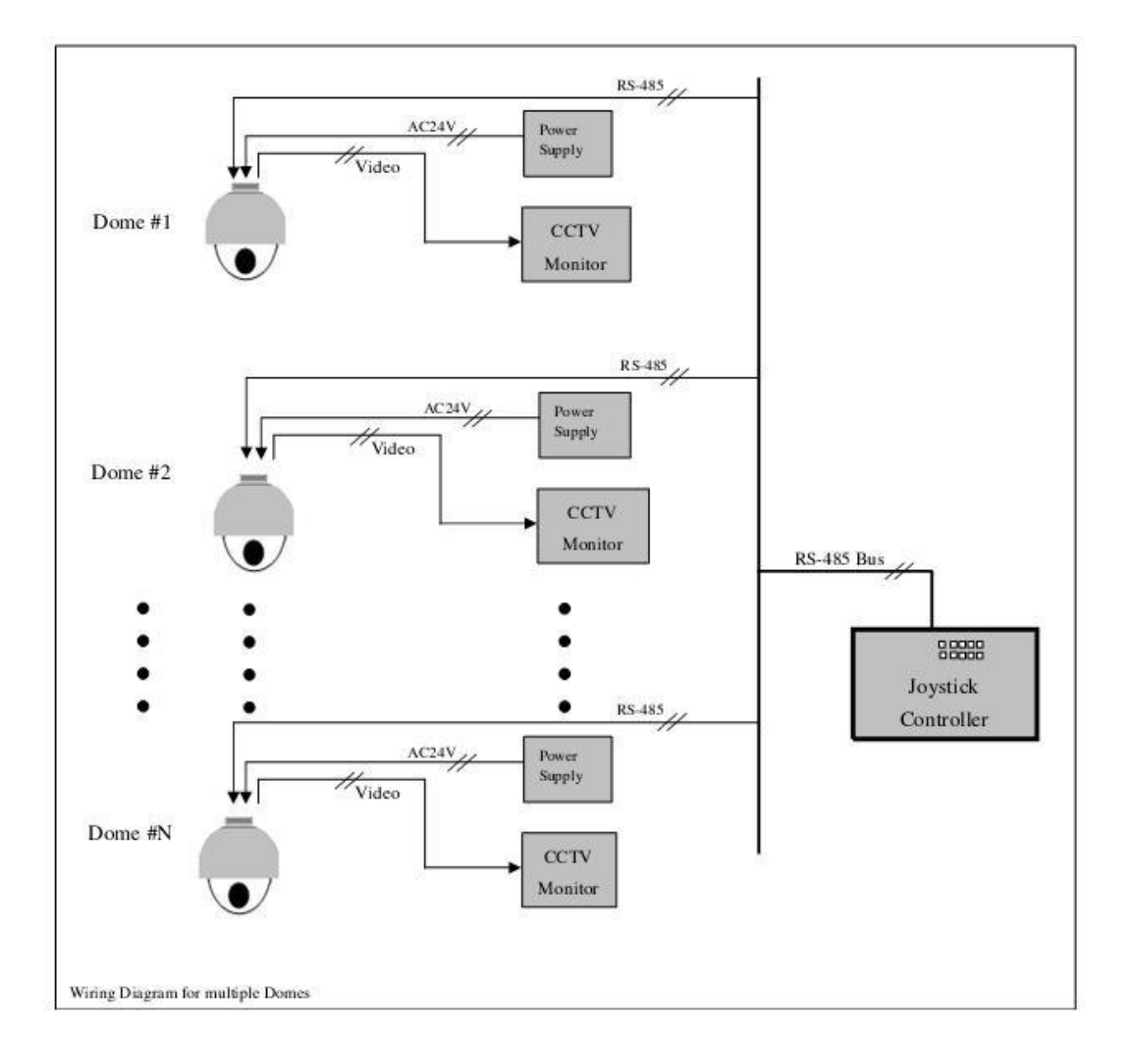

# <span id="page-18-0"></span>4. Быстрый старт

**ВНИМАНИЕ:** Не включайте питание до завершения всех подключений.

### <span id="page-18-1"></span>4.1 Подключение питания.

 При включении питания камера начинает процесс самотестирования, в т.ч. вращение по обеим осям, по завершению которого будет показываться получаемое ей изображение.

 **Замечание:** при тестировании камера может 2-5 сек. издавать шелкающие звуки – это нормальный процесс определения максимального угла наклона.

# <span id="page-18-2"></span>4.2 Настройка панели управления.

**Установите протокол и скорость на панели управления в соответствии с настроками скоростной камеры.**  (См. инструкцию по настройке панели управления).

 **Замечание:** Если протокол на камере может быть выставлен на автоопредение, то на панели управления всегда должен указываться принудительно. Но настройки скорости все равно должны совпадать с таковыми на камере.

### <span id="page-18-3"></span>4.3 Первичное тестирование.

Теперь можно проверить управляемость камеры.

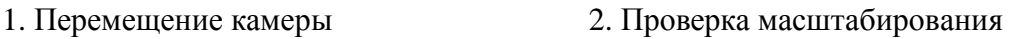

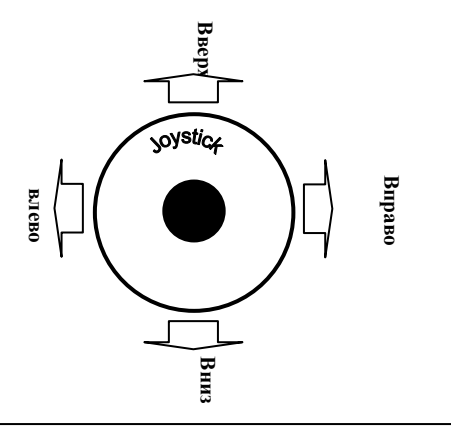

Управление камерой с помощью джойстика (вверх, вниз, вправо, влево)

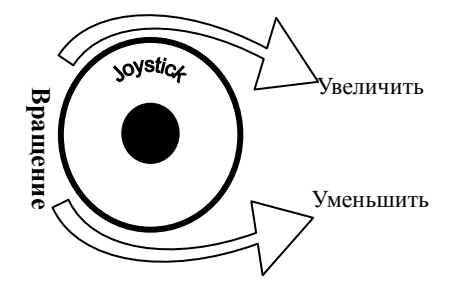

Управление масштабированием производится или поворотом джойстика или кнопками TELE и WIDE

(См. следующий раздел для информации об использовании меню и управлении.)

# <span id="page-18-4"></span>4.4 Завершение теста.

Если описанные выше действия не вызвали проблем, можно считать, что в основном камера подключена и функционирует нормально. Не изменяйте подключение и его настройки.

Если управление не осуществляется или работает только частично, проверьте подключения проводов и настройки протокола, скорости и адреса.

# <span id="page-19-0"></span>4.5 Коды команд для быстрого вызова

Следует помнить, что определенные коды имеют специальное назначение, не имеющее отношения к предустановленным точкам. Для уточнения списка кодов и их функций см. инструкцию к панели управления.

**Используется для записи данных о предустановленных точках:** No. 1~50, 64 ~77 и 102~165 **Имеют особые функции:** No.51~63, No.78~101.

Следующие команды приводятся для примера быстрого управления с панели Ai-CO97

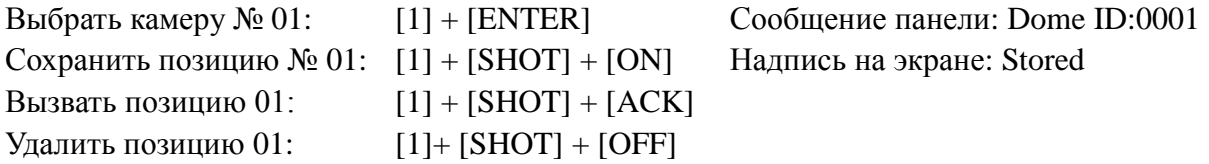

**Установка горизонтального автосканирования между двумя точками:** камера может находиться в режиме горизонтального сканирования между двумя предустановленными точками, при этом управление по вертикали и масштабирование не прерывают режима.

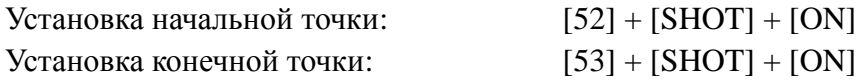

Установка скорости: управляйте камерой с желаемой скоростью более трех секунд, потом нажмите [51] + [SHOT] + [ACK]. Скорость будет сохранена как скорость по умолчанию для сканирования.

Пауза в начальной и конечной точках равна 2 сек.

Начать сканирование:  $[52] + [SHOT] + [ACK]$ 

Прервать режим сканирования можно любым движением джойстика влево или вправо Для того, чтобы запустить его повторно, еще раз нажмите [52] + [SHOT] + [ACK]

**Запуск сканирования по маршруту:** режим последовательного сканирования предустановленных точек, с 1 по 16. Если какая-то из точек не задана или была удалена, то при включенном сканировании она будет пропущена. Пауза на каждой точке равна 4 сек.

Запуск режима:  $[51] + [SHOT] + [ON]$ 

Для информации о запуске 6 запрограммированных маршрутов см. инструкцию к панели управления.

Выход из режима сканирования – любое перемещение камеры

**Установка стартовой позиции:** здесь подразумевается промежуток времени между прекращением ативности камеры и переходом ее в предустановленную позицию №1

Запуск функции возврата в стартовую позицию :[100] + [SHOT] + [ACK] Интервал может быть установлен в 1-2-4-8-10 мин.  $[95] + [SHOT] + [ACK] = 1$  минута  $[96] + [SHOT] + [ACK] = 2$  минуты  $[97] + [SHOT] + [ACK] = 4$  минуты  $[98] + [SHOT] + [ACK] = 8$  минут  $[99] + [SHOT] + [ACK] = 10$  минут

Выключение функции возврата:  $[100] + [SHOT] + [ON]$ 

**Безостановочное вращение:** при необходимости просмотра изображения при постоянном вращении камеры на 360° с указанной скоростью, удерживайте скорость при вращении в течении 3 сек. и нажмите [101] + [SHOT] + [ACK]. Камера продолжит вращение с этой скоростью, управление по вертикали и масштабирование остаются доступными.

### <span id="page-21-0"></span>4.6 Экранное меню камеры

Следующая секция рассматривается на примере видеомодуля **уличной скоростной камеры SD28** в англоязычном варианте и может содержать некоторые несоответствия при использовании других видеомодулей. Доступ к экранному меню осуществляется комбинацией 57+SHOT+ACK или 57 + PRESET в зависимости от типа используемой панели управления.

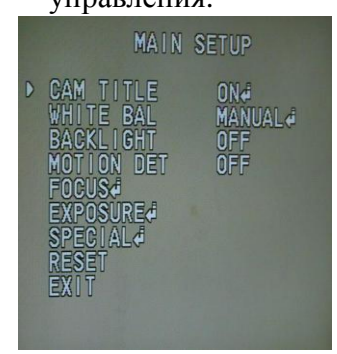

#### Главное меню

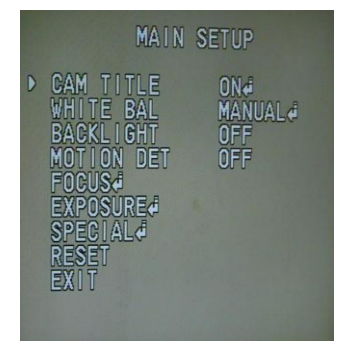

#### Подменю названия

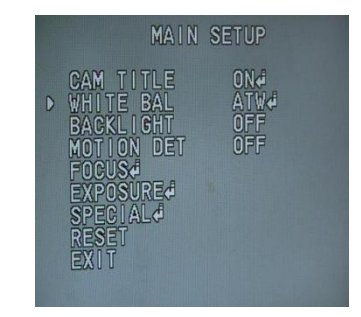

#### Подменю баланса белого

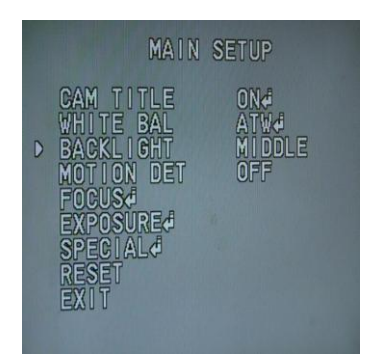

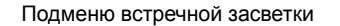

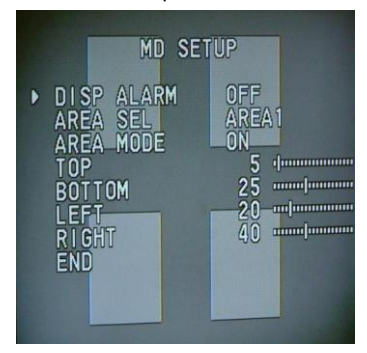

Подменю детектора движения

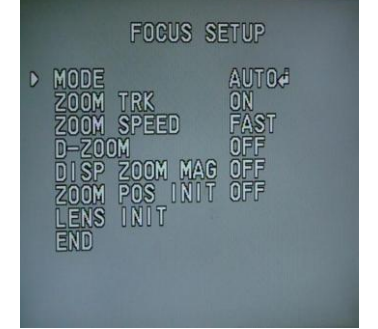

Подменю фокусировки

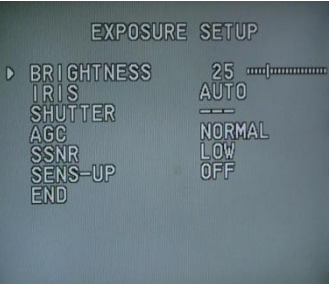

#### Подменю экспозиции

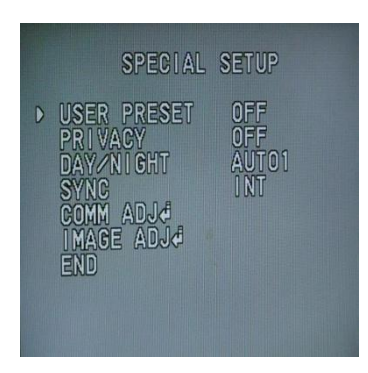

Подменю «Специальное»

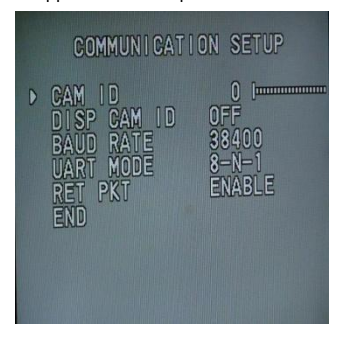

Подменю настройки связи

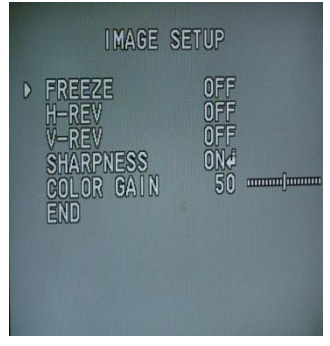

Подменю подстройки изображения

# <span id="page-22-0"></span>5. Программирование и управление

**Замечание: нижеследующие инструкции применимы только к модулю уличной скоростной камеры SD28.**

### <span id="page-22-1"></span>5.1 Главное меню

**Следующие ниже команды задаются с панели управления. В зависимости от ее модели они могут отличаться, к примеру, надписи на кнопках:**

**SHOT = PRESET или PRST ACK = ENTER OPEN =Iris + CLOSE = Iris -**

- **1. Нажмите 90+SHOT+ACK** для входа в экранное меню
- **2**. Для выбора желаемого пункта наклоняйте джойстик **Вверх/вниз**, стрелка на экране покажет выбранный пункт меню. Наклоняя джойстик **Влево/вправо** можно изменить значение выбранного пункта или получить доступ к подменю.
- **3.** Кнопка **IRIS OPEN** подтверждает выбор
- **4.** Кнопка **IRIS CLOSE** используется для возврата в меню верхнего уровня или выхода

#### <span id="page-22-2"></span>Управление в экранном меню

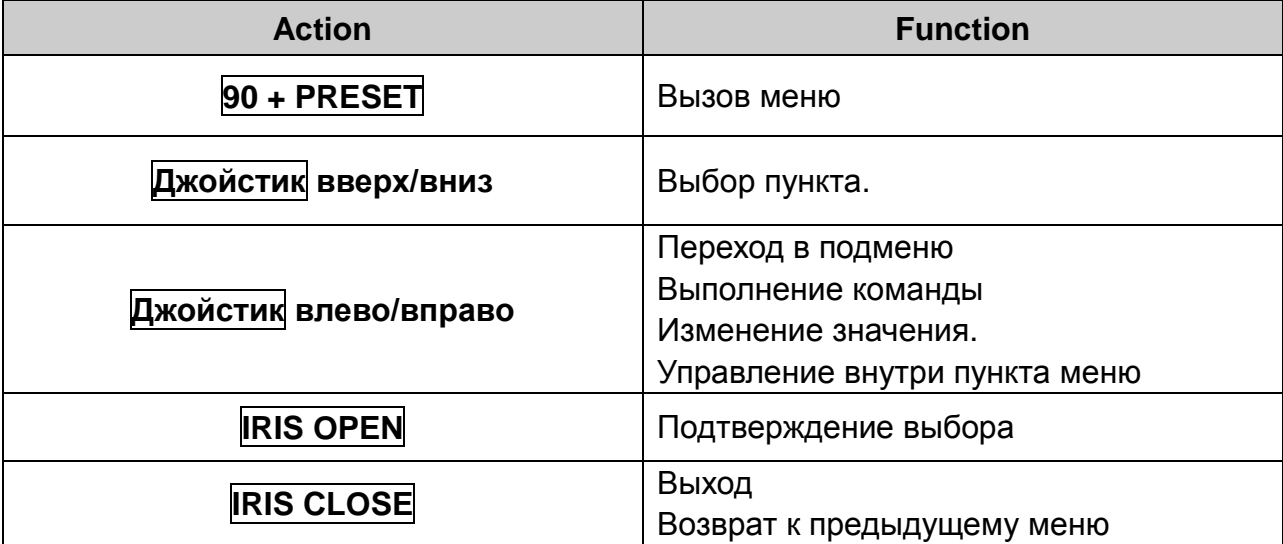

#### <span id="page-23-0"></span>5.2.1. Выбор языка

Язык по умолчанию – английский. В зависимости от региона поставки могут быть досутпны дополнительные варианты.

Переключение между языками производится наклоном джойстика вправо.

Для примера – так выглядит переключение языка с английского на итальянский.

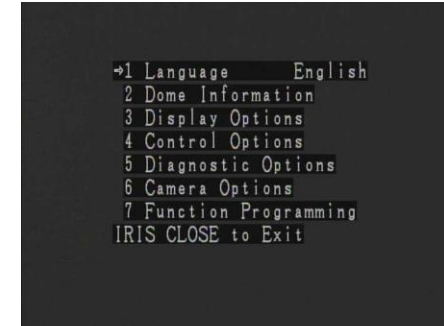

#### <span id="page-23-1"></span>5.2.2. Системная информация

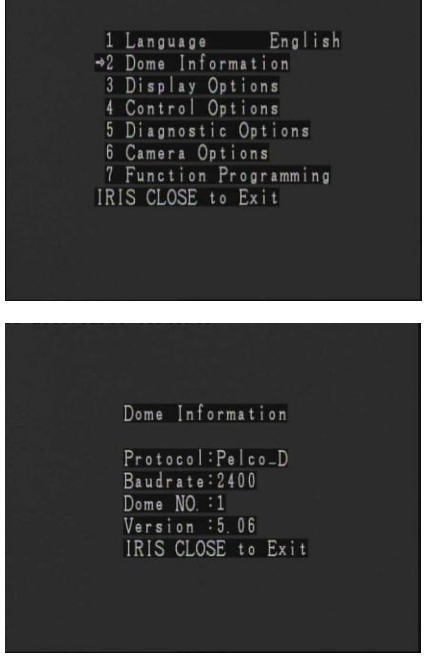

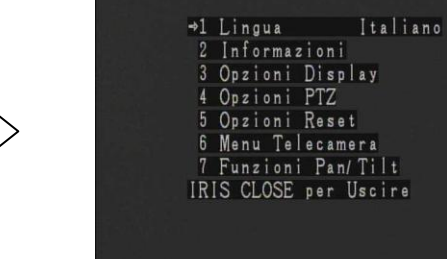

Джойстиком влево/вправо выберите ON (ВКЛ) или OFF (ВЫКЛ)

Эта функция позволяет пользователю получить на экране системную информацию: протокол, адрес камеры, версию ПО.

Образец экрана приведен ниже.

Эта функция может отличаться в зависимости от модели поворотного механизма и установленного видеомодуля.

Нажмите **IRIS CLOSE** для выхода и возврата к меню предыдущего уровня.

#### <span id="page-24-0"></span>5.2.3 Настройки экрана

#### **5.2.3.1 Координаты**

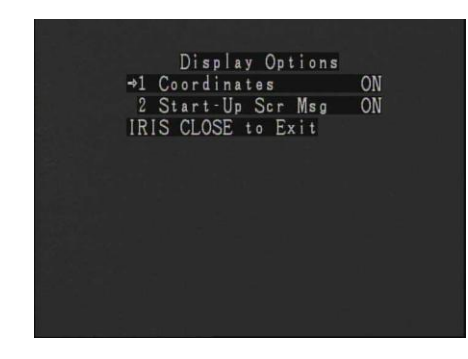

#### **5.2.3.2 Сообщение при включении**

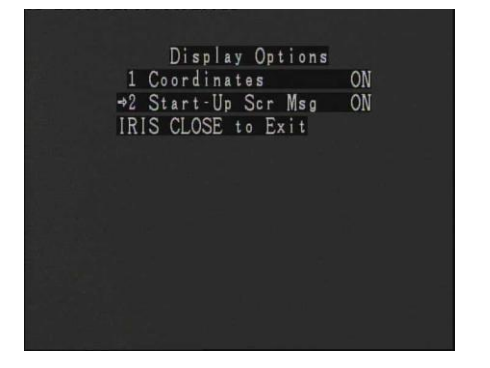

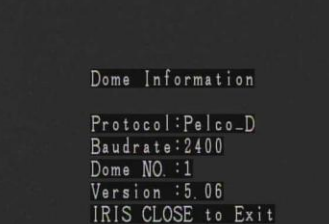

#### <span id="page-24-1"></span>5.2.4. Настройки управления

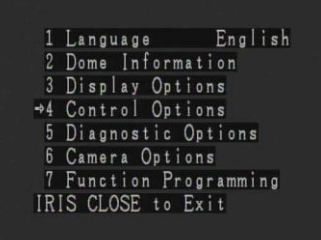

Выберите пункт Coordinates.

Джойстиком влево/вправо выберите ON (ВКЛ) или OFF (ВЫКЛ)

На основании этого выбора на экране будут отображаться (или нет) координаты поворота и наклона камеры.

Нажмите **IRIS CLOSE** для выхода и возврата к меню предыдущего уровня

#### Джойстиком влево/вправо выберите ON (ВКЛ) или OFF (ВЫКЛ)

На основании этого выбора при включении питания будет показана (или нет) системная информация (см. ниже). Эти данные бывают полезны в случае, когда вы не знаете установленные настройки для камеры (протокол, адрес и скорость передачи данных).

Нажмите **IRIS CLOSE** для выхода и возврата к меню предыдущего уровня.

Будет показана следующая информация:

- Наименование модели
- Установленный видеомодуль
- Протокол и скорость
- Адрес камеры Версия ПО

Выберите данный пунт и наклоните джойстик вправо для входа в подменю, относящееся к управлению камерой

**Либо нажмите IRIS CLOSE для выхода в меню верхнего уровня** 

#### **5.2.4.1. Автопереворот**

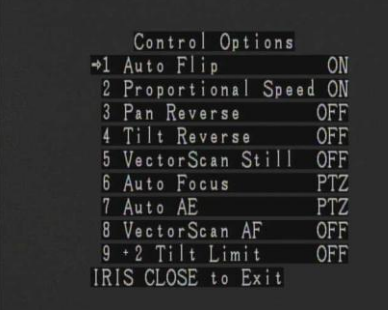

Выберите пункт AutoFlip, джойстиком укажите значение ON (ВКЛ) или OFF (ВЫКЛ).

При включении камера будет совершать автоматический переворот при достижении крайнего нижнего положения при наклоне. Таким образом осуществляется контроль горизонта при перемещениях камеры.

**Нажмите IRIS CLOSE для выхода в меню верхнего уровня** 

#### **5.2.4.2. Пропорциональная скорость**

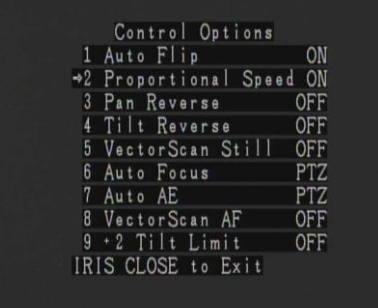

Выберите пункт Proportional Speed, джойстиком укажите значение ON (ВКЛ) или OFF (ВЫКЛ) Выбор позволяет управлять скоростью перемещения камеры

#### **Нажмите IRIS CLOSE для выхода в меню верхнего уровня**

#### **5.2.4.3. Развернуть движение по горизонтали**

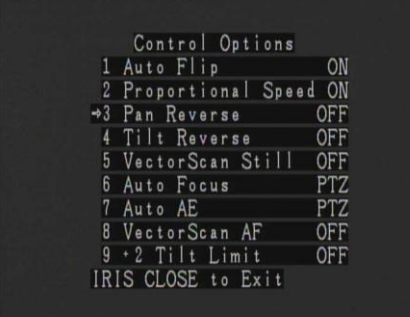

Выберите пункт меню.

Наклоните джойстик влево или вправо для включения или отключения данной опции.

При включении произойдет изменение направления движения камеры в горизонтальной плоскости. Это может быть полезным, например, при установке камеры в перевернутом состоянии.

**Нажмите IRIS CLOSE для выхода в меню верхнего уровня** 

#### **5.2.4.4. Развернуть движение по вертикали**

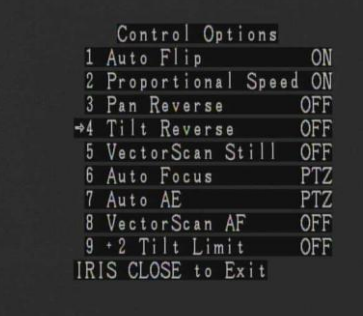

Наклоните джойстик влево или вправо для включения или отключения данной опции.

При включении произойдет изменение направления движения камеры в вертикальной плоскости. Это может быть полезным, например, при установке камеры в перевернутом состоянии.

**Нажмите IRIS CLOSE для выхода в меню верхнего уровня** 

#### **5.2.4.5. Управление при сканировании**

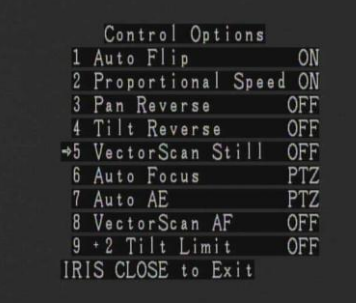

#### **5.2.4.6. Автофокусировка**

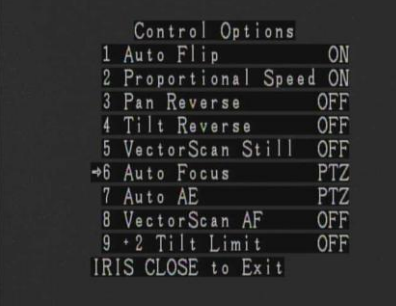

#### **5.2.4.7. Автодиафрагма**

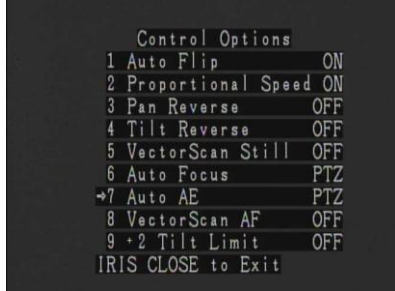

Наклоните джойстик влево или вправо для включения или отключения данной опции.

Выбор позволяет управлять поведением камеры в режиме векторного сканирования

**Нажмите IRIS CLOSE для выхода в меню верхнего уровня** 

Выберите пункт меню.

Наклоните джойстик влево или вправо для выбора PTZ, OFF или Z.

Данный пункт имеет отношение к автоматической фокусировке камеры при выполнении векторного сканирования.

PTZ = Автофокусировка. Камера постоянно автоматически настраивает фокус изображения

OFF = Автофокусировка выключена. Фокус наводится только вручную.

Z = Автофокусировка будет выполняться только при операциях масштабирования

**Нажмите IRIS CLOSE для выхода в меню верхнего уровня** 

Выберите пункт меню.

Наклоните джойстик влево или вправо для выбора PTZ, OFF или Z.

Для этого пункта возможны следующие варианты:

PTZ = Автодиафрагма включена. Камера постоянно автоматически подстраивает яркость изображения. OFF = Ручное управление.

Z = Автодиафрагма включена при операциях

масштабирования.

**Нажмите IRIS CLOSE для выхода в меню верхнего уровня** 

#### **5.2.4.8. Автофокусировка при сканировании**

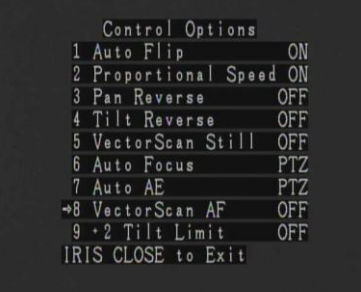

#### Выберите пункт меню..

Наклоните джойстик влево или вправо для включения или отключения данной опции. Данный пункт имеет отношение к автоматической фокусировке камеры при выполнении векторного сканирования. ON = Включено OFF = Выключено

**Нажмите IRIS CLOSE для выхода в меню верхнего уровня**

Наклоните джойстик влево или вправо для включения или

Она позволяет контролировать предельные значения угла наклона. Это может оказаться полезным, например, в

**Нажмите IRIS CLOSE для выхода в меню верхнего** 

#### **5.2.4.9. Предельный наклон +2 градуса**

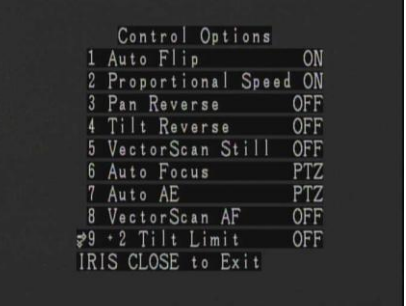

#### **5.2.4.10. Предельный наклон +5 градусов**

Выберите пункт +5 Tilt Limit..

Выберите пункт меню +5 Tilt Limit..

случае ограничения высоты при установке.

отключения данной опции.

**уровня**

Наклоните джойстик влево или вправо для включения или отключения данной опции.

Она позволяет контролировать предельные значения угла наклона. Это может оказаться полезным, например, в

случае ограничения высоты при установке.

**Нажмите IRIS CLOSE для выхода в меню верхнего уровня**

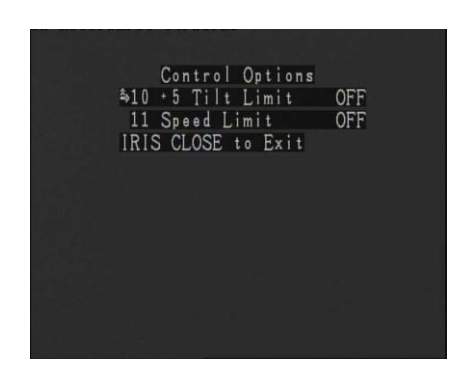

**5.2.4.11. Ограничение скорости**

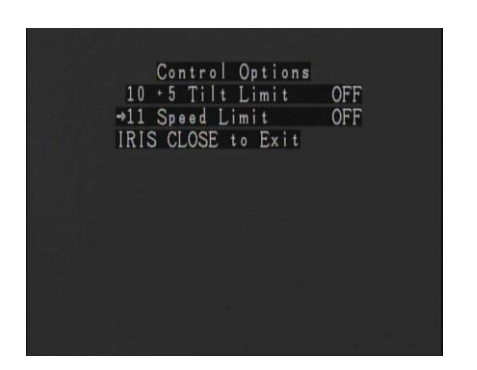

Выберите пункт меню..

Наклоните джойстик влево или вправо для включения или отключения данной опции.

Данная функция позволяет контролировать скорость перемещения камеры.

**Нажмите IRIS CLOSE для выхода в меню верхнего уровня**

28

#### <span id="page-28-0"></span>5.2.5. Диагностика

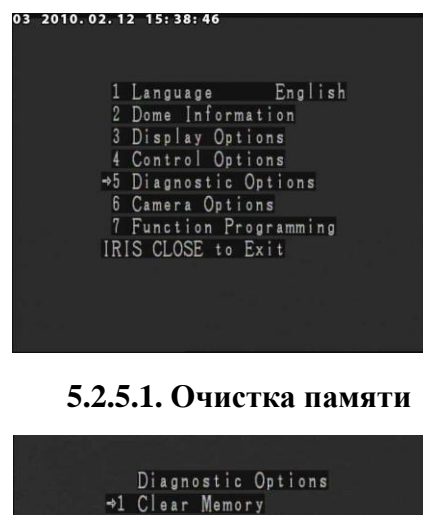

Tuisar memory<br>
3 Color System PAL<br>
4 Dome Reset<br>
IRIS CLOSE to Exit

Are you sure to do this?

IRIS OPEN to Confirm<br>IRIS CLOSE to Cancel

Рассмотрим подменю диагностики Каждый из пунктов меню, в свою очередь, является вложенным меню со своими функциями, описанными ниже. Выберите пункт меню

**Нажмите IRIS CLOSE для выхода в меню верхнего уровня**

Выберите пункт меню.

Данный пункт позволяет очистить память камеры, удалив пользовательские настройки, предустановленные точки, маршруты и т.д.

Выберите пункт Clear memory, наклоните джойстик вправо или влево.

В открывшемся окне будет запрошено подтверждение на выполнения операции – нажмите **IRIS OPEN** для выполнения или **IRIS CLOSE** для отмены. **Нажмите IRIS CLOSE для выхода в меню верхнего уровня**

#### **5.2.5.2. Восстановить заводские настройки**

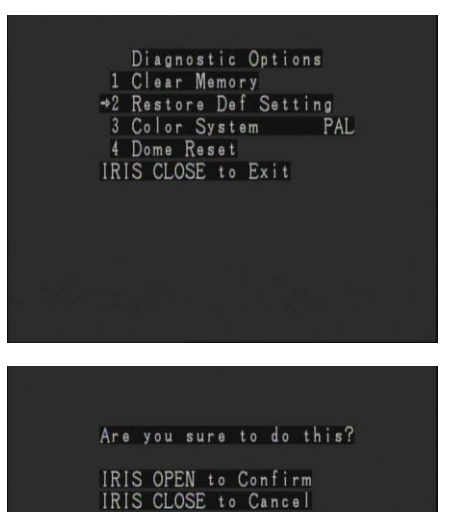

Выберите пункт меню.

Данный пункт позволяет произвести сброс всех параметров на заводские установки. Выберите пункт Restore Def Setting, наклоните джойстик вправо или влево.

В открывшемся окне будет запрошено подтверждение на выполнения операции – нажмите **IRIS OPEN** для выполнения или **IRIS CLOSE** для отмены **Нажмите IRIS CLOSE для выхода в меню верхнего уровня**

29

#### **5.2.5.3. Система видеосигнала**

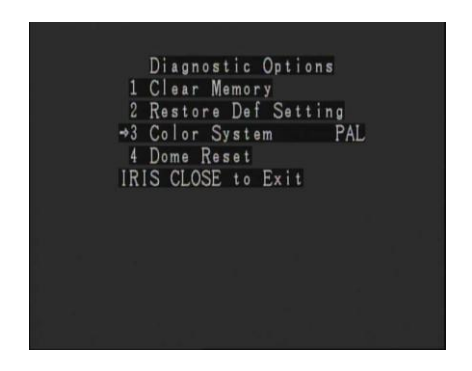

#### **5.2.5.4. Сброс**

Diagnostic Options<br>1 Clear Memory<br>2 Restore Def Setting<br>3 Color System PAL<br>→4 Dome Reset<br>IRIS CLOSE to Exit

Выберите пункт меню..

Джойстиком выберите режим передачи видеосигнала – NTSC или PAL. Стандарт для России – PAL.

**Нажмите IRIS CLOSE для выхода** 

Выберите пункт меню.

Джойстиком влево или вправо сделайте его выбор **Нажмите IRIS CLOSE для выхода** 

#### <span id="page-30-0"></span>5.2.6. Настройки видеокамеры

**Этот раздел описывает меню видеомодуля, которое может быть доступно с помощью комбинации 57+SHOT+ACK или 57 + PRESET (зависит от модели видеомодуля и панели управления), либо через основное меню камеры 90+SHOT+ACK или 90 + PRESET с выбором соответствующего пункта.**

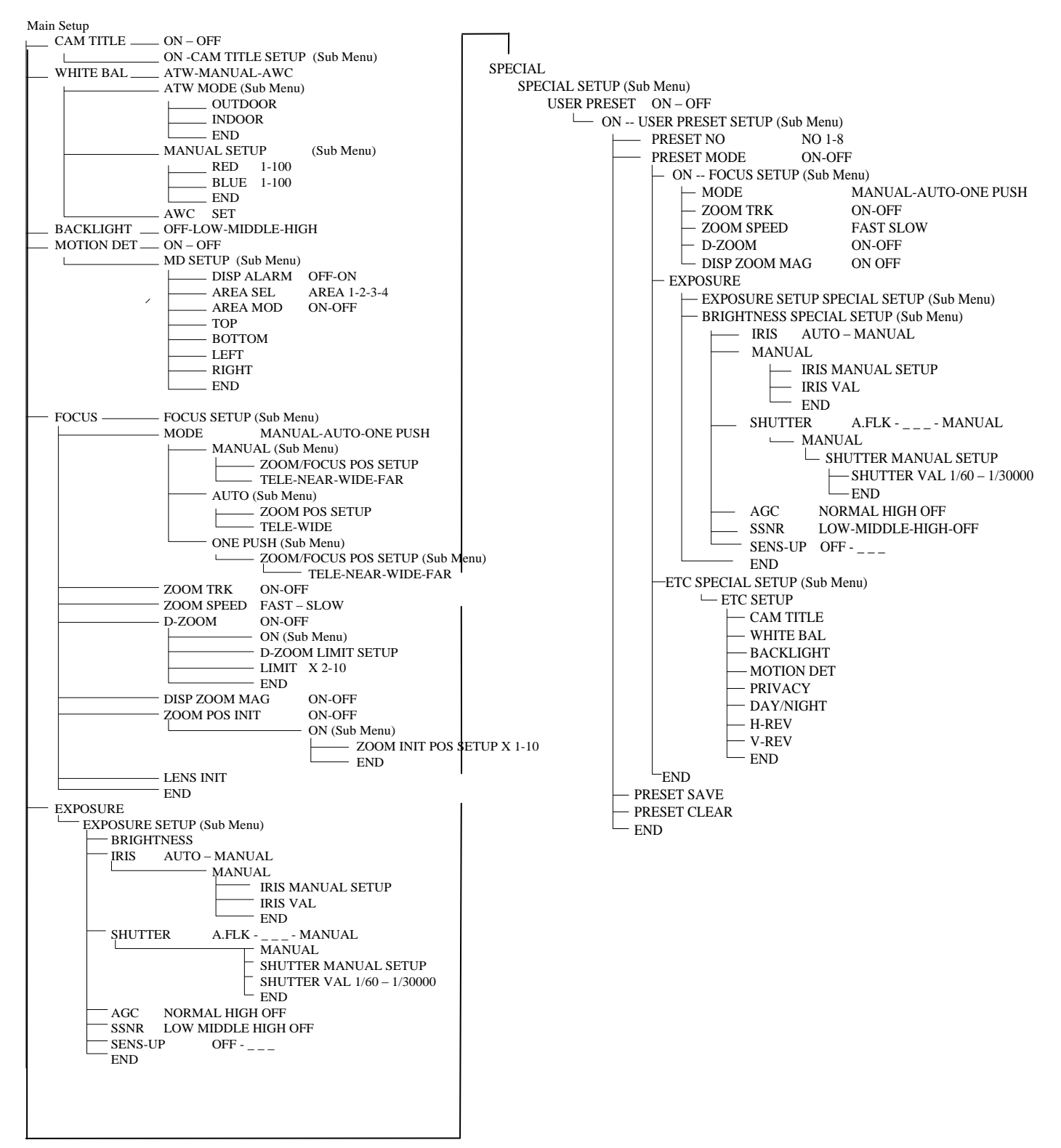

#### **Для видеомодулей производства Samsung подменю «Специальное» будет таким:**

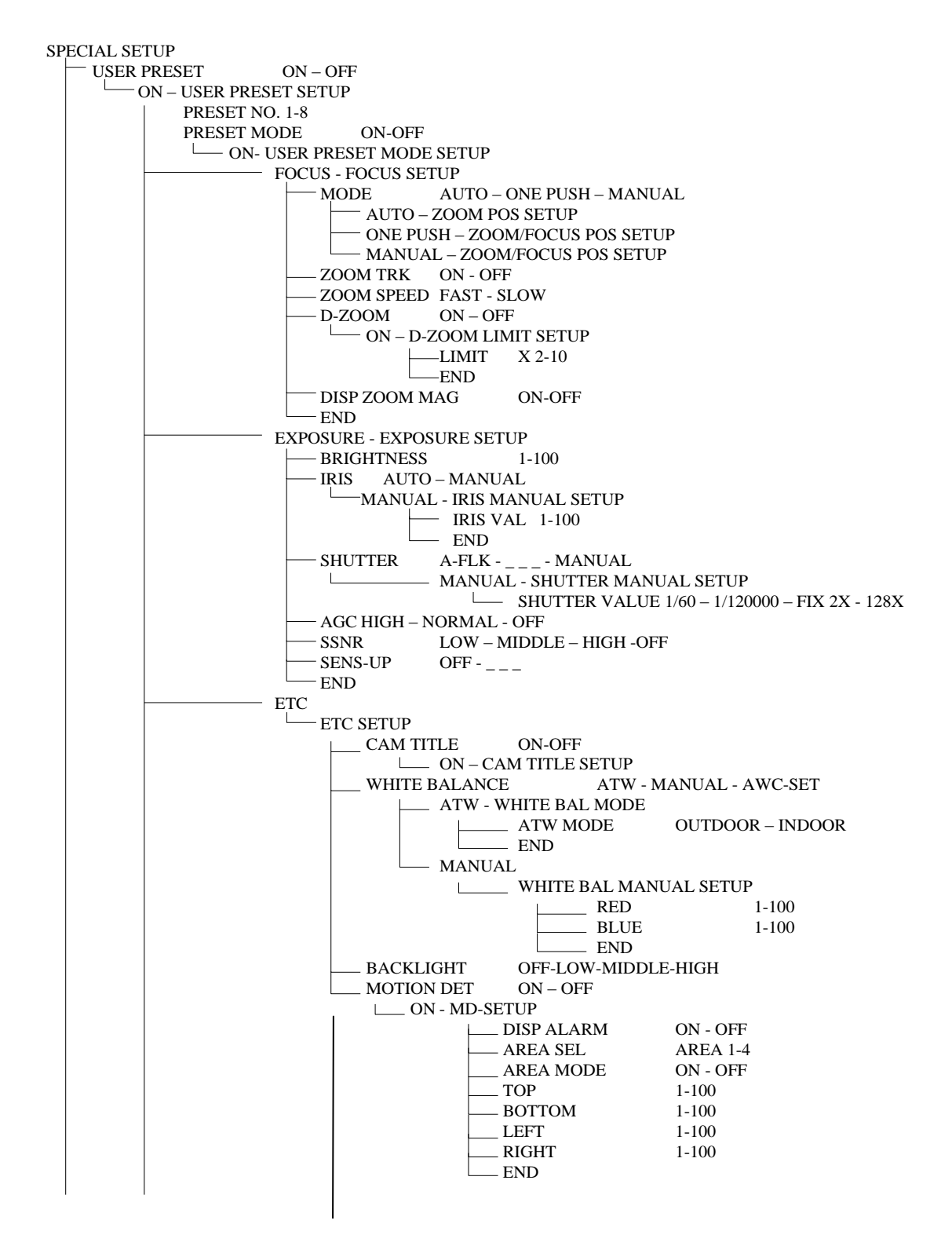

(продолжение на след. странице)

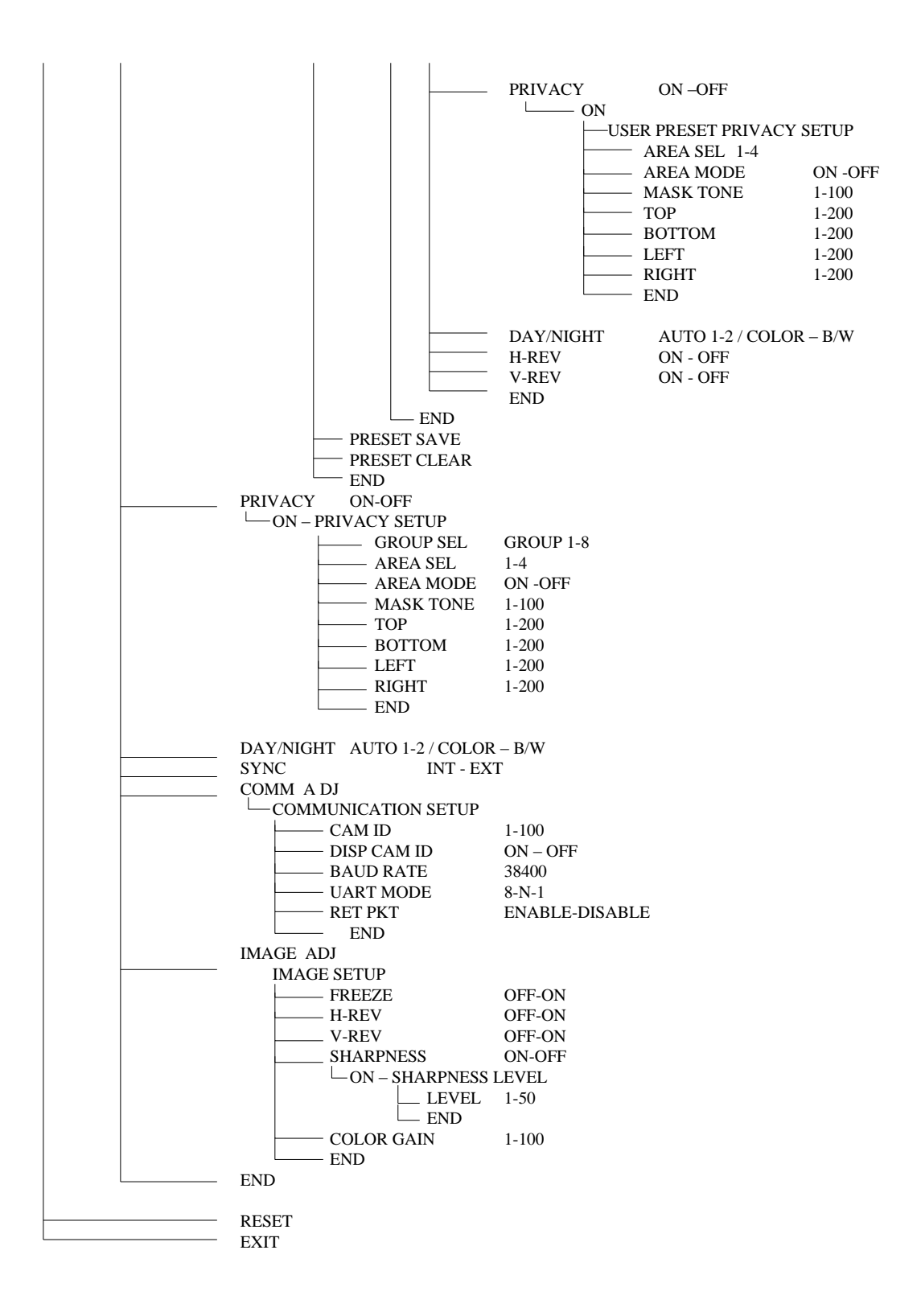

#### <span id="page-33-0"></span>5.2.7. Меню видеокамеры

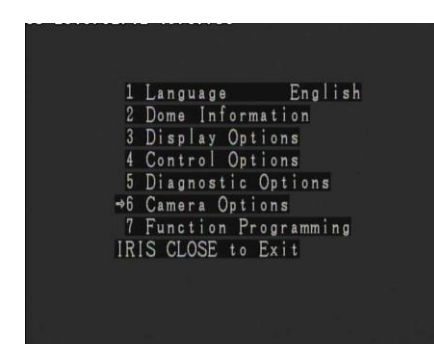

#### **5.2.7.1 Название камеры**

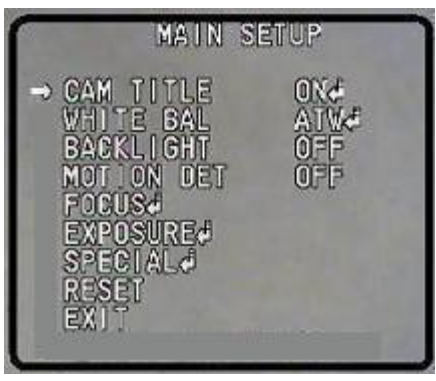

**5.2.7.1.1 Ввод названия камеры**

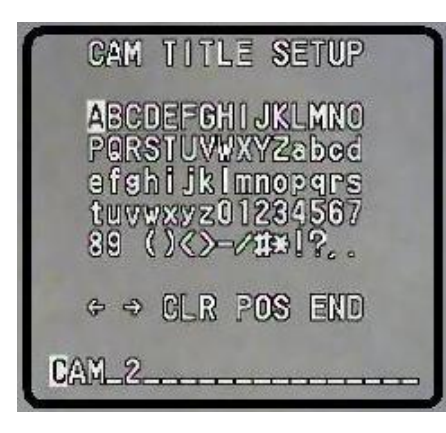

#### **5.2.7.2 Баланс белого**

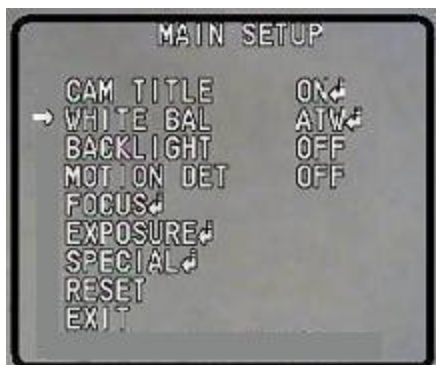

Меню видеокамеры может быть вызвано из основного меню через пункт Camera Options Движением джойстика выберите соответствующий пункт

меню.

Отображение названия камеры может быть включено или выключено. Если отображение включено, можно указать название для камеры и его положение на экране.

Нажмите **IRIS CLOSE** для выхода и возврата на предыдущую страницу

Выберите пункт меню.. Перемещая джойстик, выберите желаемый символ (0~9 или A~Z) и нажмите **IRIS OPEN** для сохранения и перехода к следующей позиции. CLR – удалить запись END – закончить ввод

Нажмите **IRIS CLOSE** для выхода и возврата на предыдущую страницу

Функция баланса белого помогает откорректировать отклонения цвета для наилучшей цветопередачи. Возможные варианты:

AWC: нажмите **IRIS OPEN** для настройки балансировки белого. Если условия изменились, повторите ее еще раз.

34

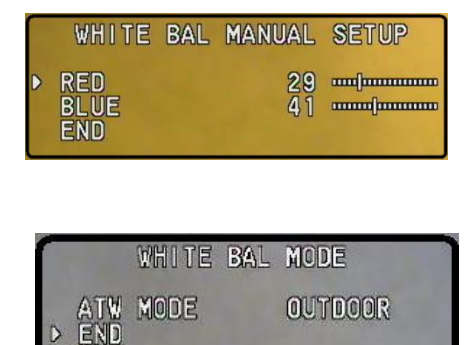

#### **5.2.7.3 Встречная засветка.**

 $\triangleright$ 

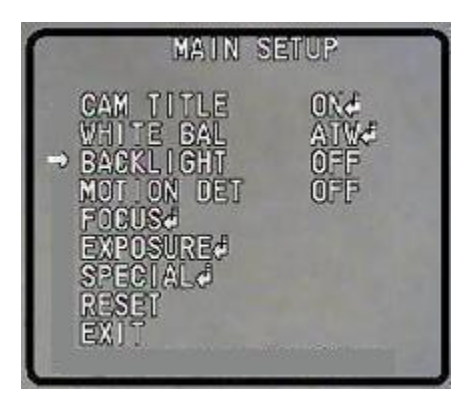

#### **5.2.7.4 Детектор движения**

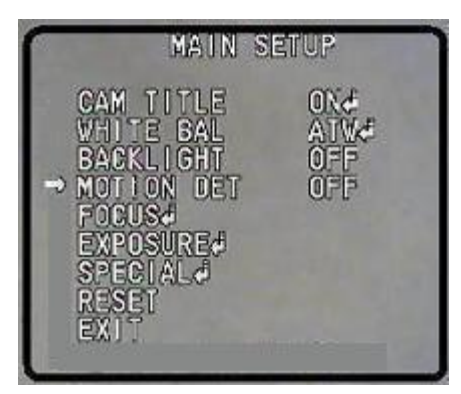

**5.2.7.4.1 Настройки детектора движения**

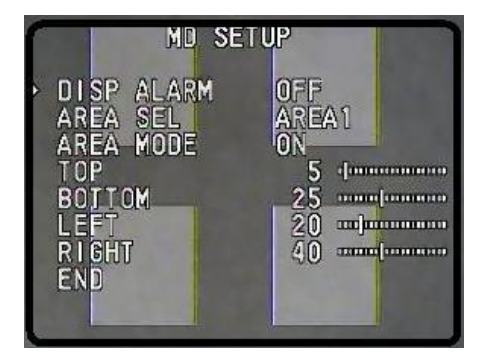

MANUAL: при ручном режиме установки цветопередачи можно ее настроить, изменяя насыщенность красного (Red) и синего (Blue) цвета

ATW – автоматический режим балансировки белого в зависимости от температуры цвета в пределах от 1800 до 10500 К.

ATW-OUTDOOR: используется при расширенной цветопередаче

ATW-INDOOR: используется при ограниченной цветопередаче

В отличие от других видеомодулей, цифровой процессор Samsung позволяет получить четкое изображение даже при сильной встречной засчетке. Возможные варианты: HIGH: Уровень усиления увеличивается с 6 дБ до 34 дБ MIDDLE: Уровень усиления увеличивается с 6 дБ до 30 дБ LOW: Уровень усиления увеличивается с 6 дБ до 18 дБ OFF: Система компенсации встречной засветки отключена

Видеомодуль оснащен детектором движения Детктор может быть включен (ON) или выключен (OFF)/ В дополнение к этому, он может быть включен индивидуально длякаждой из 4 зон детекции.

Положение зон детекции может быть настроено с панели управления (см. рис.). Перемещая джойстик вверх/вниз выберите направление (Top, Botton, Left, Right – Сверху, Снизу, Слева, Справа), наклоняя его влево/вправо измените положение.

Выберите пункт END по завершению операции.

#### **5.2.7.5 Фокусировка**

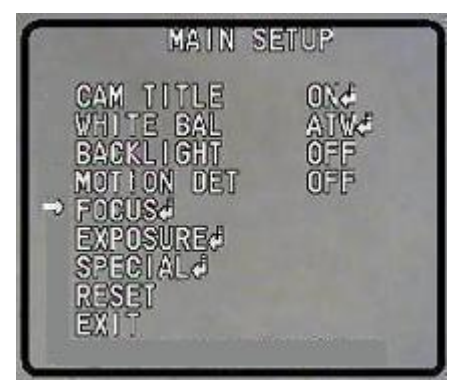

**5.2.7.5.1 Настройка фокусировки** 

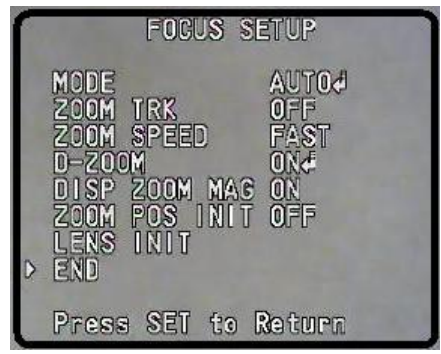

#### **5.2.7.6 Экспозиция**

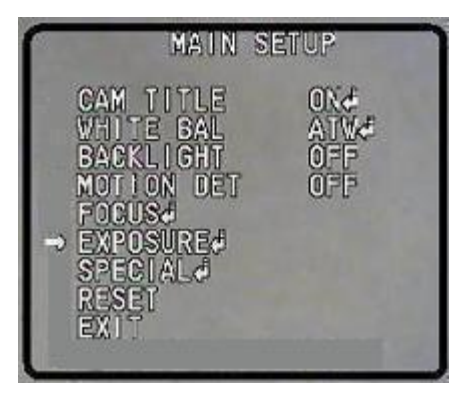

**5.2.7.6.1 Настройка экспозиции**

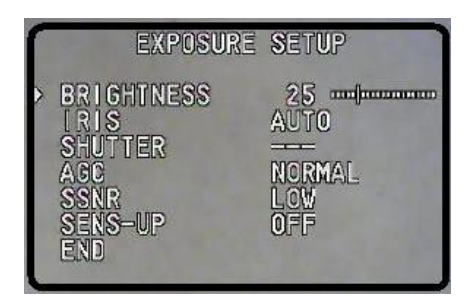

Устанавливается режим фокусировки видеомодуля. Возможные варианты: AUTO: Автоматически MANUAL: Вручную ONE PUSH: Аналогично ручному режиму, но только для неподвижной камеры

ZOOM TRACK: Автофокусировка будет работать только при масштабировании. ZOOM SPEED (FAST/SLOW) увеличение/уменьшение скорости масштабирования D-ZOOM: Цифровое увеличение. OFF (ВЫКЛ)-2X-10X. **Замечание**: рекомендуется настроить цифровое увеличение, прежде чем задавать предустановленные точки, поскольку изображение может измениться из-за изменения общего уровня масштабирования.

Управление экспозицией видеомодуля: Brightness: яркость изображения Iris: Диафрагма. Может быть в автоматическом (Auto) или ручном (Manual) режиме Shutter: Автоматический электронный затвор AFLK: используется при мерцании изображения из-за несовпадающей частоты источника освещения

Manual: Вручную. От 1/60 до 1/120000 сек. SENS UP – повышение чувствительности, x2-x128 Для выхода используйте пункт END или кнопку IRIS CLOSE.

#### **5.2.7.7 Специальное**

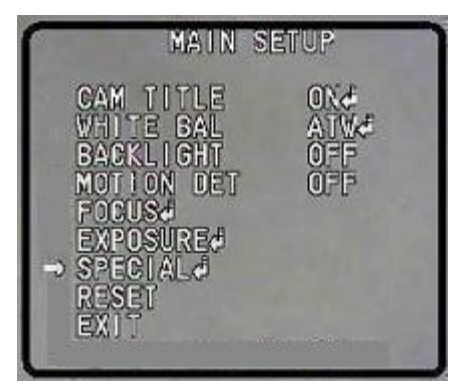

#### **5.2.7.7.1 Особые настройки**

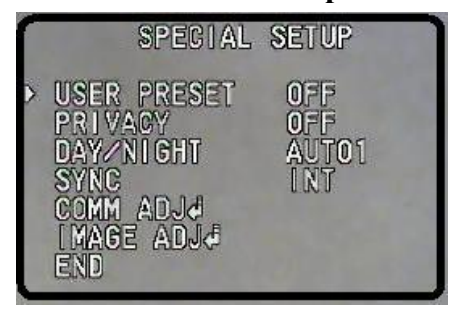

#### **5.2.7.7.1.1 Параметры подключения**

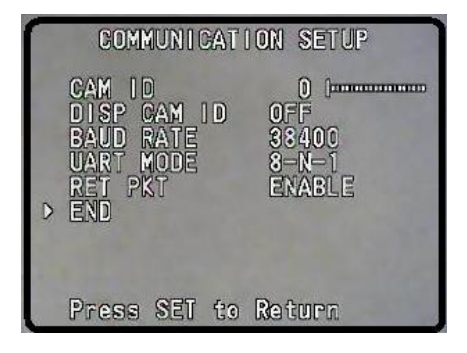

#### **5.2.7.7.1.2 Подстройка изображения**

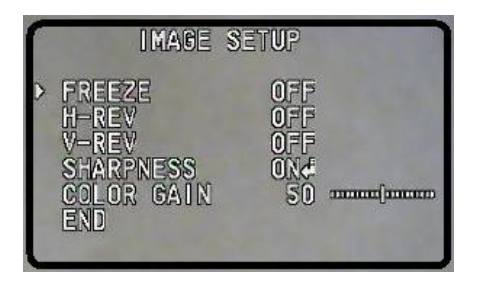

В этом подменю доступно множество дополнительных настроек. Мы рекомендуем производить в нем только действительно необходимые изменения и только продвинутым пользователям

В большинстве случаев такой необходимости не возникает.

Подменю USER PRESET дает доступ к большому количеству специфических настроек видеомодуля, таких как фокусировка, экспозиция, баланс белого и др. и сохранению их в виде одного из восьми доступных профилей.

Для выхода используйте пункт END или кнопку IRIS CLOSE.

Параметры подключения видеомодуля являются заводскими настройками и не рекомендуются к изменению, кроме особых случаев и только обученным персоналом. Для выхода используйте пункт END или кнопку IRIS CLOSE.

Здесь можно задать особые настройки для изображения, такие как зеркальный переворот по горизонтали или вертикали, четкость или цветовая насыщенность.

.

#### **5.2.7.8 Общий сброс**

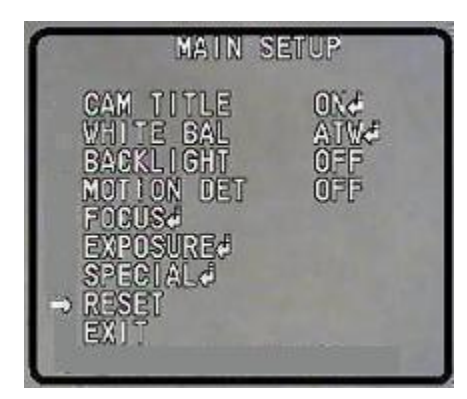

#### **5.2.7.9 Выход**

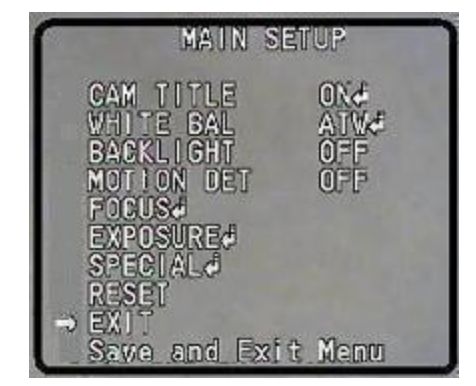

#### <span id="page-37-0"></span>5.2.8. Функциональные настройки

English

1 Language Engli<br>2 Dome Information<br>3 Display Options<br>4 Control Options<br>5 Diagnostic Options<br>5 Diagnostic Options

6 Camera Options<br>→7 Function Programming<br>IRIS CLOSE to Exit

В крайнем случае, когда другие способы не позволяют разрешить ситуацию, можно сбросить все настройки видеомодуля на заводские.

Выберите этот пункт и нажмите **IRIS CLOSE**

Экран почернеет, и камера будет возвращена на заводские параметры.

По завершению всех действий используйте пункт EXIT для сохранения изменений и выхода.

Выберите пункт Functional Programming Наклоните джойстик влево или вправо для входа в подменю

**Нажмите IRIS CLOSE для выхода**

#### **5.2.8.1. Предустановленная позиция**

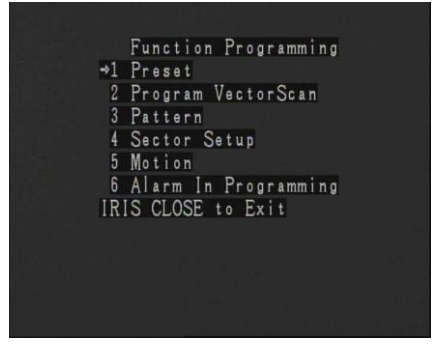

1. Выберите номер позиции, от 1 до 128.

2. Наведите камеру в желаемое положение, нажмите "Iris Close" для подтверждения. Высветится надпись "Stored". 3. Предустановленная позиция может быть вызвана в любой момент

- 4. Предустановленная позиция может быть удалена
- 5. Позиции может быть присвоено имя (до 14 символов)
- 6. Может быть включено отображение введенного имени

#### **Нажмите IRIS CLOSE для возврата в предыдущее меню**

#### **5.2.8.1.1. Номер**

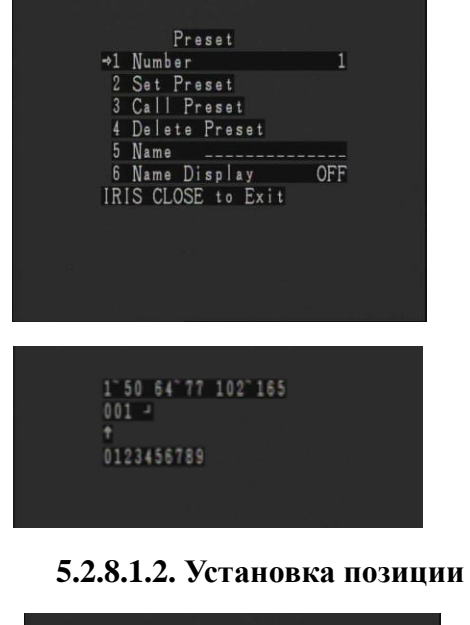

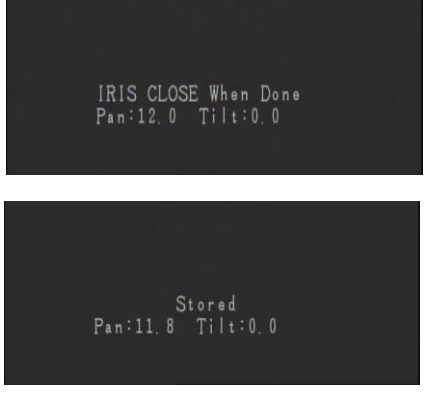

#### **5.2.8.1.3. Вызов позиции**

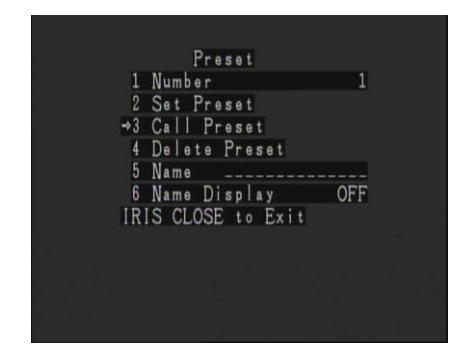

#### **5.2.8.1.4. Удаление позиции**

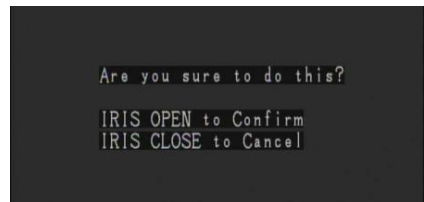

По умолчанию предлагается номер 001.

Переместите курсор на редактируемую цифру, нажмите **IRIS OPEN** – курсор переместится на следующую цифровую линию (0~9). Выберите цифру, еще раз нажмите **IRIS OPEN.** По завершении ввода подтвердите его, нажав **IRIS OPEN**. **IRIS CLOSE** завершает ввод и открывает меню предыдущего уровня.

Переместите камеру в желаемую позицию (можно использовать все три измерения, считая масштабирование) и нажмите **IRIS CLOSE** для подтверждения и возврата в меню предыдущего уровня.

Подтверждением о записи данных в память камеры будет появившаяся надпись "Stored" . Если вдруг это не произошло, повторите операцию. Такая проблема может быть связана, например, с количеством управляемых устройств или задержкой при обработке сигнала.

Выбранную в первом пункте позицию (номер отображается слева) можно вызвать, наклонив джойстик вправо на пункте «Call Preset»

Выберите Delete Preset.

Будет высвечено предупрежние: Are you sure to do this? (Вы уверены, что ходите это сделать (удалить эту позицию)? Нажмите **IRIS OPEN** для подтверждения. Нажмите **IRIS CLOSE** для отказа и выхода в предыдущее

39 меню.

#### **5.2.8.1.5.** Имя \_\_\_\_\_\_\_\_

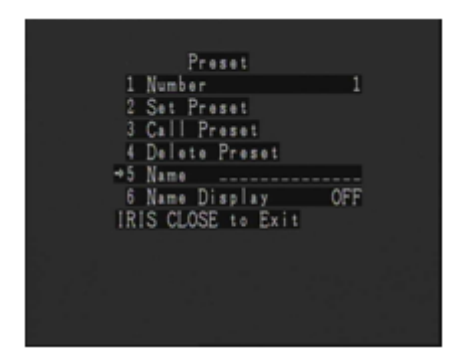

Предустановленной позиции можно присвоить название. Перемещая курсор, выберите желаемую позицию, нажмите **IRIS OPEN** для вызова подменю выбора символов. Перемещая курсор влево/вправо, выберите символ (0~~9 или A~~Z) и нажмите **IRIS OPEN**. Курсор переместится на следующую линию.

Нажмите **IRIS CLOSE** для выхода или возврата в предыдущее меню по завершению ввода всех символов.

#### **5.2.8.2. Программирование маршрута сканирования**

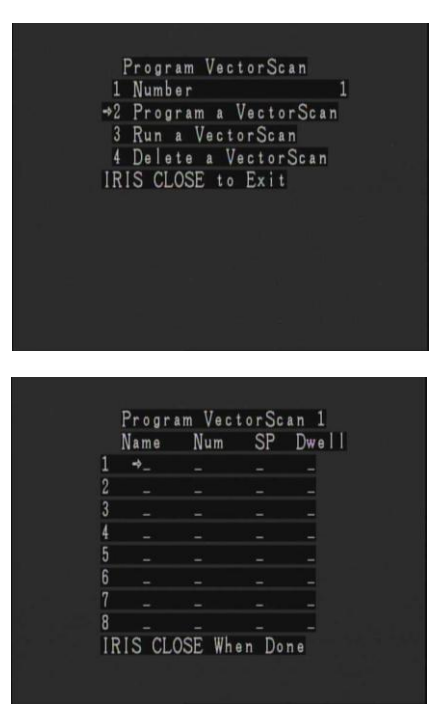

Выберите пункт Program a VectorScan. В открывшемся окне можно указать 8 предустановленных точек, и еще 8 на следующем экране. Для перехода на следующий экран наклоняйте джойстик вниз.

В качестве имени (name) может бытьуказано "P" или "V" (Предустановленная точка или Вектор) Номер (Num) позволяет указать одну из 128 предустановленных точек Скорость (SP) задает скорость перемещения, 1 - 9 Пауза (Dwell) на точке указывается в диапазоне 1 – 99 Способ ввода чисел рассмотрен выше.

#### **5.2.8.2.1. Запуск сканирования**

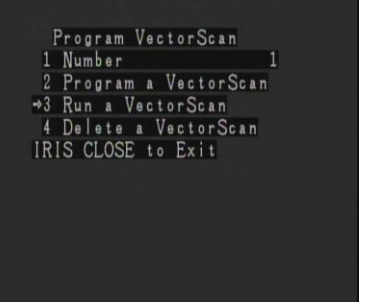

При выборе этого пункта будет запущен маршрут сканирования, номер которого указан в п.1 этого меню. Завершение сканирования происходит при перемещении камеры в любом направлении с помощью джойстика.

Нажмите **IRIS CLOSE** для выхода в предыдущее меню.

#### **5.2.8.2.2. Удаление маршрута сканирования**

Program VectorScan 1 Number<br>2 Program a VectorScan  $\mathbf{1}$ 3 Run a VectorScan<br>
4 Delete a VectorScan<br>
IRIS CLOSE to Exit

Выберите пункт Delete a VectorScan. Будет высвечено окно с запросом подтверждения.

40

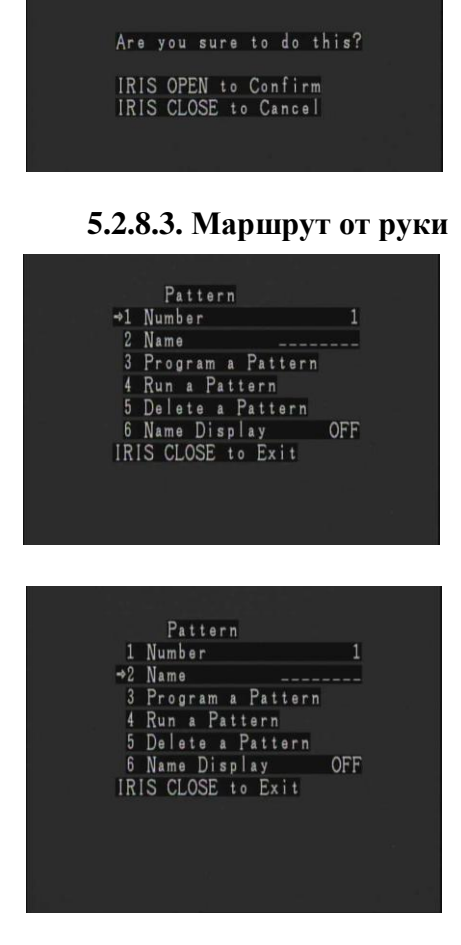

**IRIS OPEN** для подтверждения операции **IRIS CLOSE** для отказа и возврата в меню предыдущего уровня

Маршрут может быть задан и в более простой форме – пользователь просто управляет перемешением камеры в трех измерениях (включая масштабирование). Для использования этой функции выберите пункт Patten. Укажите номер маршрута от руки – доступно три маршрута, до 2 минут каждый.

Такому маршруту можно тоже присвоить название. Выберите пункт Name, gеремещая курсор, выберите желаемую позицию, нажмите **IRIS OPEN** для вызова подменю выбора символов.

Перемещая курсор влево/вправо, выберите символ (0~~9 или A~~Z) и нажмите **IRIS OPEN**. Курсор переместится на следующую линию.

Нажмите **IRIS CLOSE** для выхода или возврата в предыдущее меню по завершению ввода всех символов

#### **5.2.8.3.1. Программирование маршрута от руки**

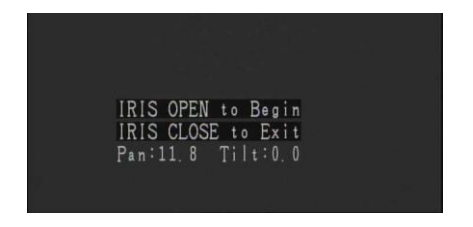

Выберите пункт Program a Pattern, высветится окно с подтверждением программирования маршрута. Нажмите **IRIS OPEN** для подтверждения либо **IRIS CLOSE** для отказа. Управляйте камерой, по завершению нажмите **IRIS CLOSE** для выхода.

#### **5.2.8.3.2. Запуск маршрута от руки**

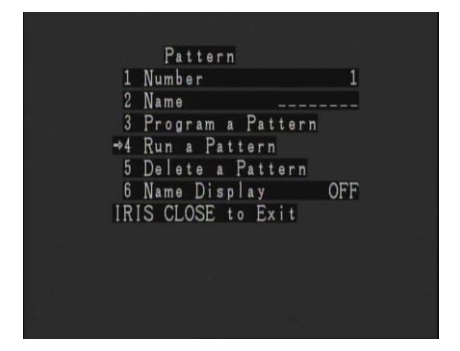

Выполняется пунктом Run a Pattern. Будет запущен тот маршрут, номер которого выбран в первом пункте меню

#### **5.2.8.3.3. Удаление маршрута от руки**

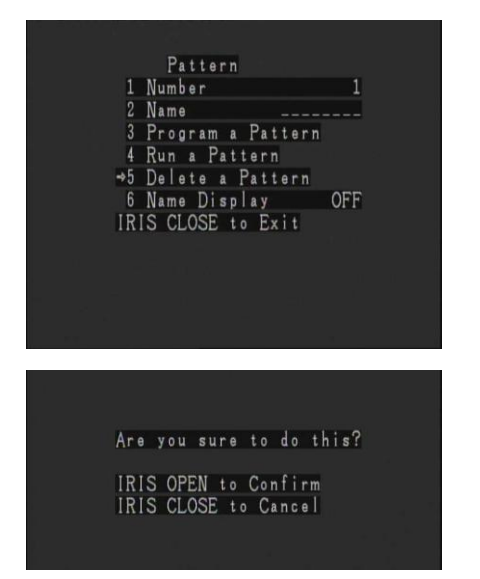

#### **5.2.8.4. Настройка сектора**

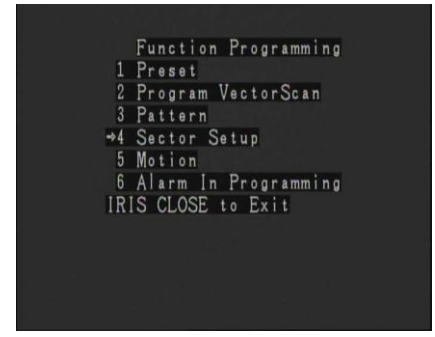

#### **5.2.8.4.1. Номер**

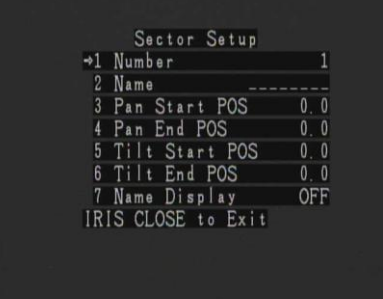

#### Выберите Delete a Pattern.

Будет высвечено предупрежние: Are you sure to do this? (Вы уверены, что ходите это сделать? Нажмите **IRIS OPEN** для подтверждения.

Нажмите **IRIS CLOSE** для отказа и выхода в предыдущее меню.

В меню настроек экрана выберите пункт Sector Setup. Для вызова функции наклоните джойстик вправо, либо нажмите **IRIS CLOSE** для отмены и выхода в меню предыдущего уровня

Сектор определяется как зона, ограниченная парой координат по обеим осям. К примеру, вы обозначаете зону «север» как все, что находится между северо-западом и северо-востоком. В этом случае при наведении камеры в эту сторону на экране появится надпись «Север». Наклоните джойстик вправо для выбора номера сектора (в диапазоне 1-8).

**Нажмите IRIS CLOSE для возврата в предыдущее меню.**

#### $5.2.8.4.2.$  Имя \_ \_ \_ \_ \_ \_ \_

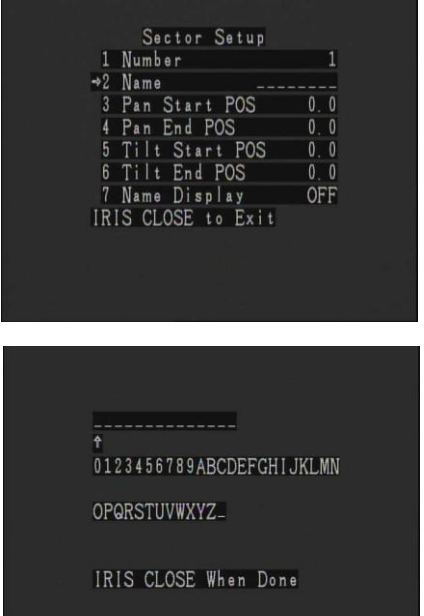

В этом пункте можно указать название данного сектора. Наклоните джойстик вправо для перехода на экран ввода символов (см. ниже).

Джойстик влево/вправо позволяет выбрать желаемый символ (0~~9 or A~~Z), **IRIS OPEN** подтверждает выбор и позволяет вводить следующий символ. Нажмите **IRIS CLOSE** для выхода или возврата в предыдущее меню по завершению ввода.

#### **5.2.8.4.3. Начальный угол поворота**

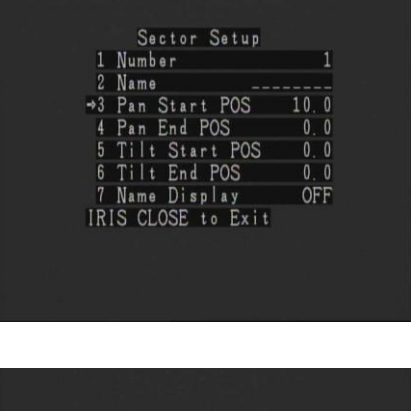

IRIS CLOSE When Done  $Pan:10.0$   $Tilt:0.0$ 

Джойстик влево/вправо на выбранном пункте.

Перемещая камеру, выберите координаты границы сектора. По завершению действия нажмите **IRIS CLOSE,** значение начального угла поворота будет высвечено правее названия пункта.

Нажмите **IRIS CLOSE** для сохранения позиции и возврата к меню предыдущего уровня.

#### **5.2.8.4.4. Конечный угол поворота**

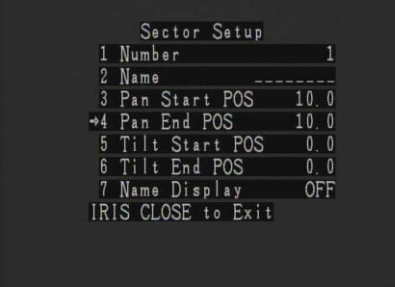

Перемещая камеру, выберите координаты границы сектора. По завершению действия значение конечного угла поворота будет высвечено правее названия пункта.

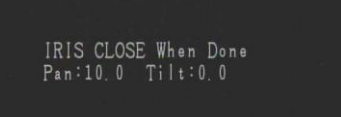

Нажмите **IRIS CLOSE** для сохранения позиции и возврата к меню предыдущего уровня

#### **5.2.8.4.5. Начальный угол наклона**

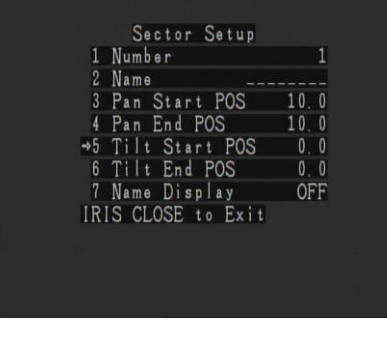

IRIS CLOSE When Done<br>Pan:10.0 Tilt:0.0

Джойстик влево/вправо на выбранном пункте.

Перемещая камеру, выберите координаты границы сектора. По завершению действия нажмите **IRIS CLOSE,** значение начального угла наклона будет высвечено правее названия пункта.

Нажмите **IRIS CLOSE** для сохранения позиции и возврата к меню предыдущего уровня.

#### **5.2.8.4.6. Конечный угол наклона**

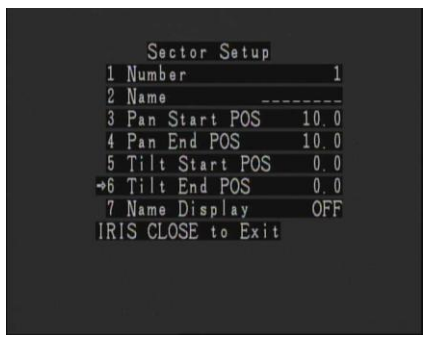

IRIS CLOSE When Done<br>Pan:10.0 Tilt:0.0

Джойстик влево/вправо на выбранном пункте.

Перемещая камеру, выберите координаты границы сектора. По завершению действия нажмите **IRIS CLOSE,** значение конечного угла наклона будет высвечено правее названия пункта.

Нажмите **IRIS CLOSE** для сохранения позиции и возврата к меню предыдущего уровня.

#### **5.2.8.5. Движения.**

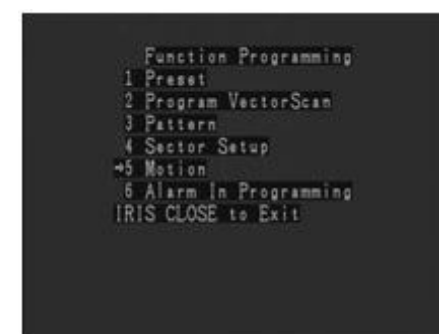

#### Для настройки специфических действий при перемешениях камеры Motion.

Десь можно указать действия камеры при простое, при включении питания или ограничения при ее перемещении

#### **5.2.8.5.1**. **Действия при простое**

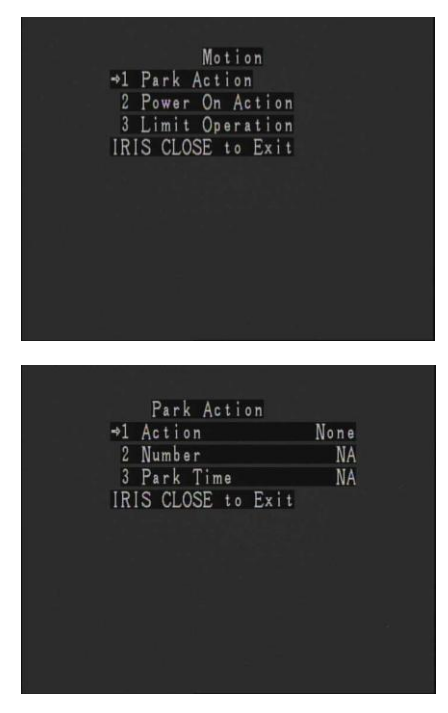

Систему можно настроить так, чтобы в случае отсутствия сигналов управления она выполняла какое-либо указанное действие – переход в предустановленную точку, запуск маршрута и т.п.

Выберите пункт Park Action.

В меню Park Action указывается тип действия из вариантов: None (Бездействие) /Preset (Предустановленная точка) /VectorScan (Веторное сканирование) /Pattern (Маршрут от руки) /PanScan (Горизонтальное сканирование) /AutoScan (Автосканирование).

Кроме того в этом меню указывается номер действия (номер предустановленной точки или маршрута) и время (от 1 до 999 )

#### **5.2.8.5.2. Действия при включении питания**

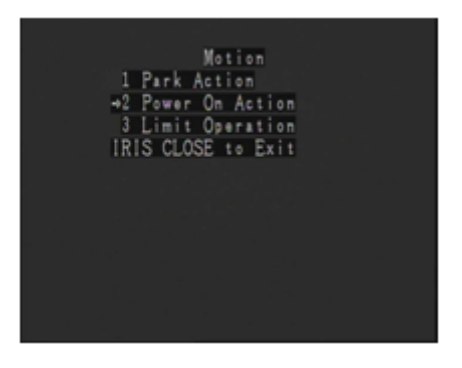

Аналогично настраиваются действия камеры при включении питания. Варианты действий совпадают с описанными для действий при простое.

#### **5.2.8.5.3. Ограничение перемещений**

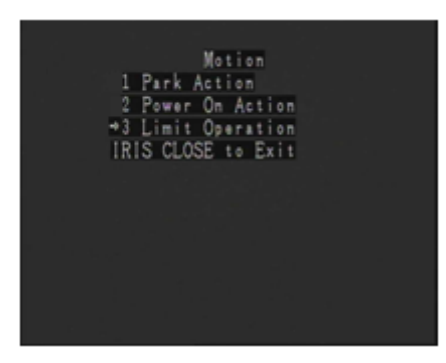

Выберите пункт Limit Operation

#### **5.2.8.5.3.1. Начальная и конечная граница**

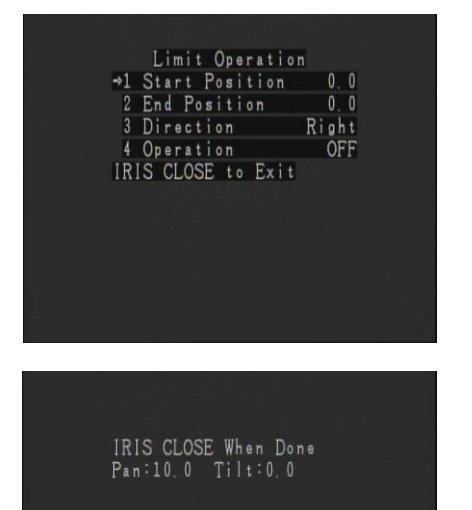

#### **5.2.8.5.3.2. Направление**

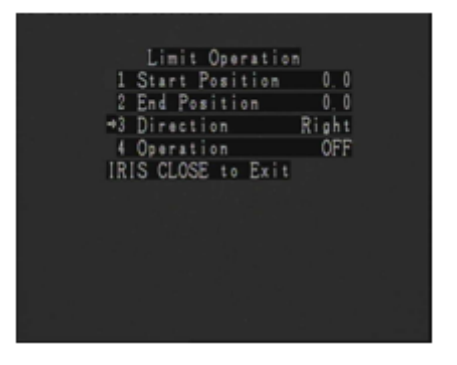

Настройте начальную и конечную границы Выберите пункт Start Position и нажмите IRIS OPEN

Наведите камеру в желаемое положение и нажмите IRIS OPEN еще раз, либо OPEN CLOSE для отмены Аналогичным образом настройте конечную границу через пункт End Position

Джойстиком укажите направление – слева (Left ) или справа (Right)

#### **5.2.8.5.3.3. Включение функции ограничения перемещений**

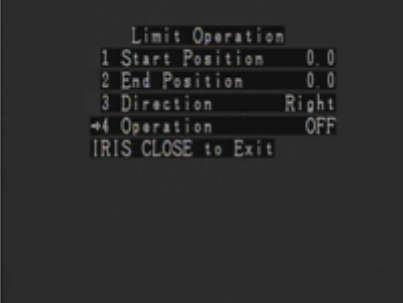

Выберите пункт Operation Наклоном джойстика влево/вправо выберите ON (использовать ограничения) или OFF (не использовать) В зависимости от выбора функция будет включена или выключена

#### **5.2.8.6. Программирование тревожных входов**

(Для использования тревожных входов потребуется подключение тревожного модуля. Модуль приобретается

дополнительно)

Alarm In Programming<br>\*1 Channel Number 1<br>2 Label Edit \_\_\_\_\_\_\_\_<br>3 Label Display 0FF 4 Alarm Action<br>5 Channel Enable<br>IRIS CLOSE to Exit OFF

#### **5.2.8.6.1. Действия при тревоге**

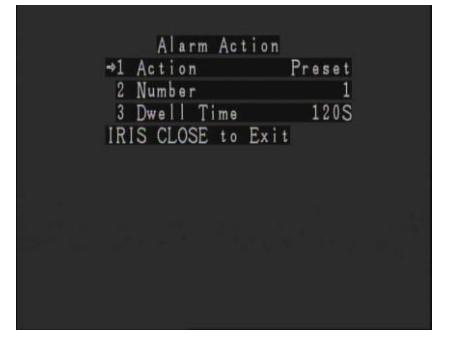

В этом меню можно настроить реакцию камеры на срабатывание тревожных входов. Укажите канал (Channel Number) от 1 до 16, действие (Alarm Action) и использовать ли настройки для данного канала (Channel Enable – On (Вкл)/ OFF (Выкл) ). Кроме того, здесь можно задать метку для тревожного входа (Label Edit) и отображение метки на экране при срабатывании (Label Display – On (Вкл)/ OFF (Выкл) )

Более подробно рассмотрим подменю Alarm Action Здесь можно указать тип выполняемого действия (Action) Варианты: Preset (Предустановленная точка) /VectorScan (Веторное сканирование) /Pattern (Маршрут от руки) /PanScan (Горизонтальное сканирование) /AutoScan (Автосканирование).

Кроме того, указывается номер (Number) - имеется в виду предустановленной позиции, маршрута сканирования и т.д., в зависимости от первого пункта - и время задержки перед выполнением (Dwell Time, 1-990)

# <span id="page-47-0"></span>6. Команды прямого управления

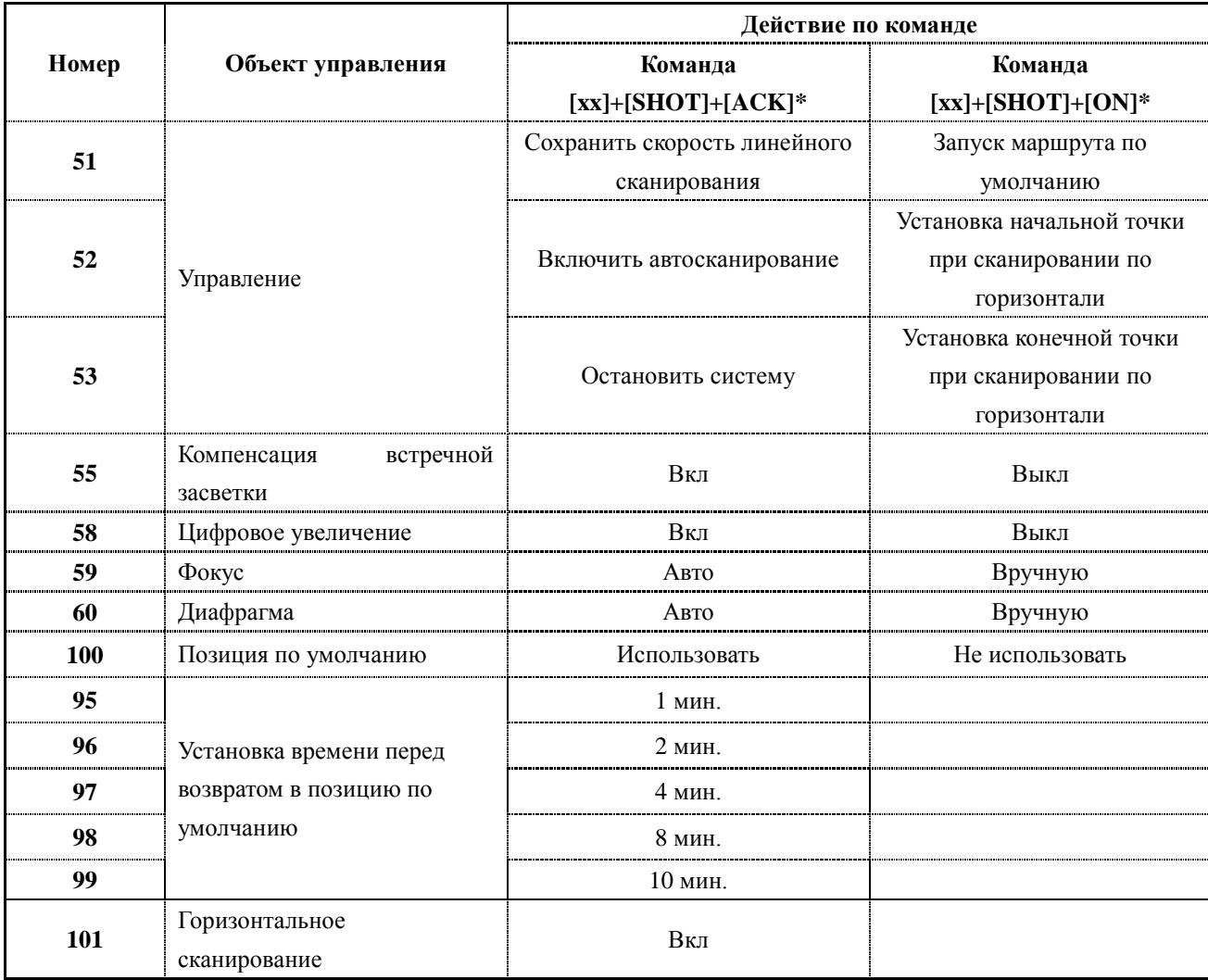

\*: под [хх] понимается номер из первого столбца таблицы

# <span id="page-48-0"></span>7. Технические характеристики

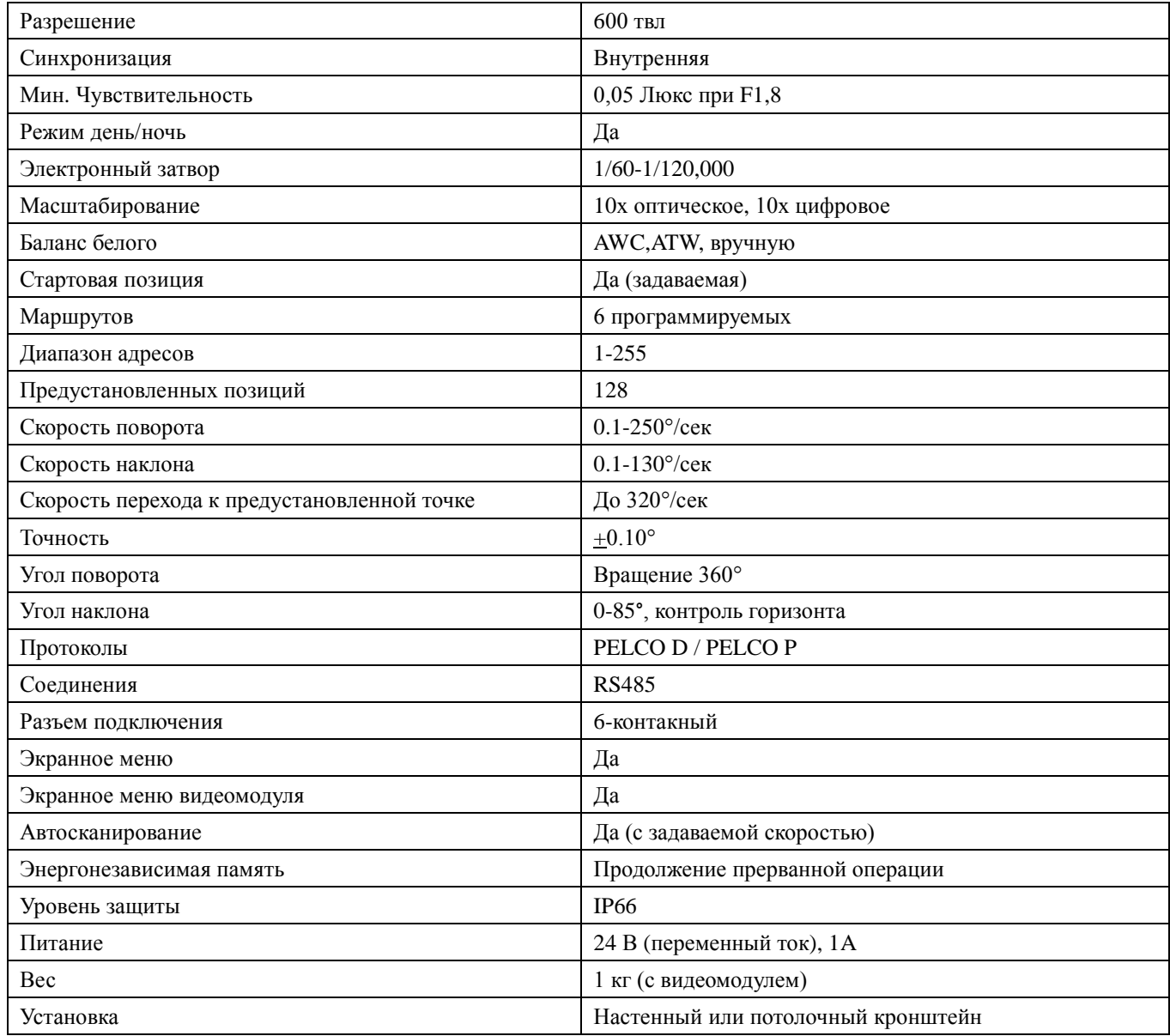

#### **Замечание: технические характеристики могут незначительно отличаться от представленных из-за возможных изменений в комплектующих**

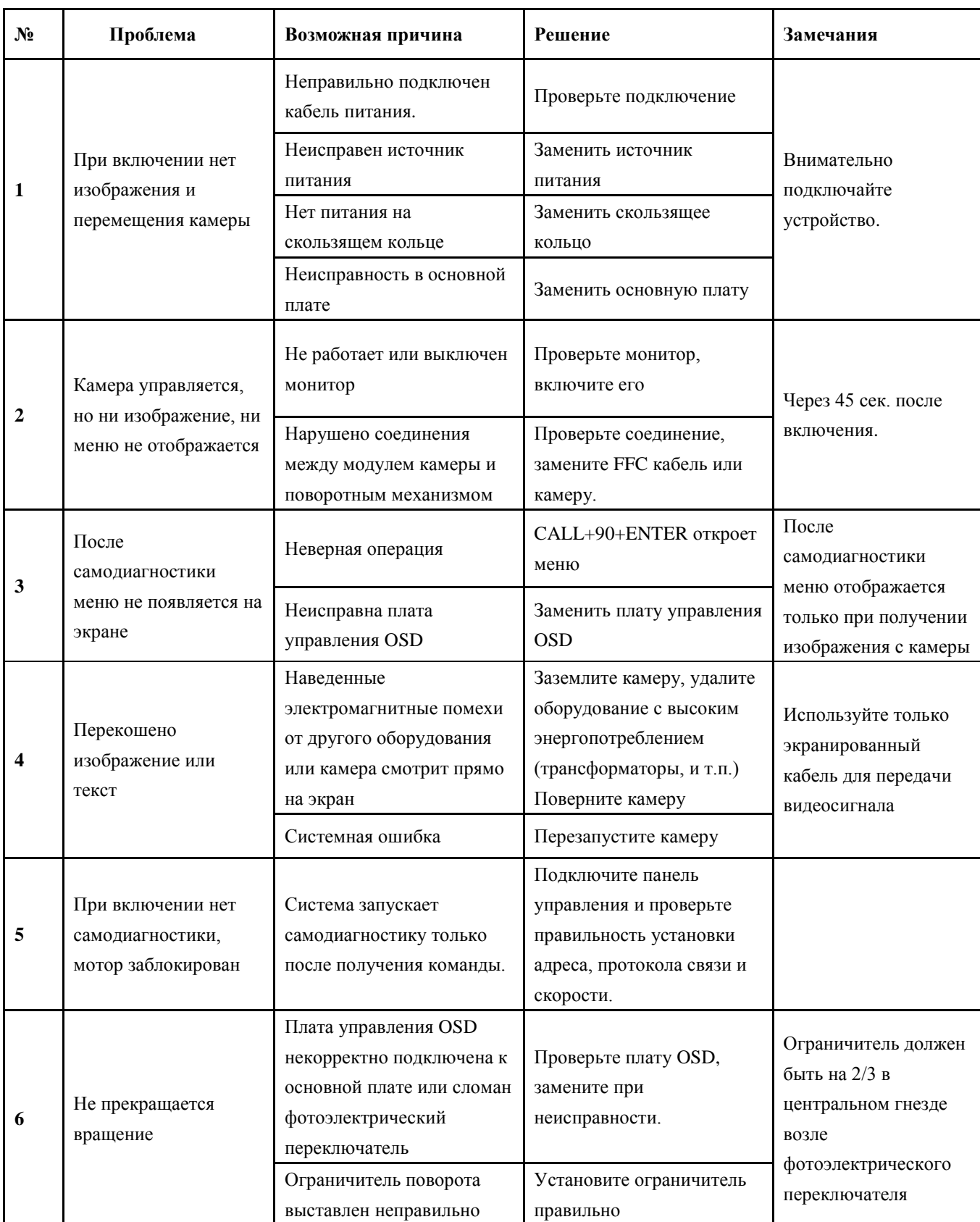

# <span id="page-49-0"></span>8. Возможные неисправности и методы их устранения

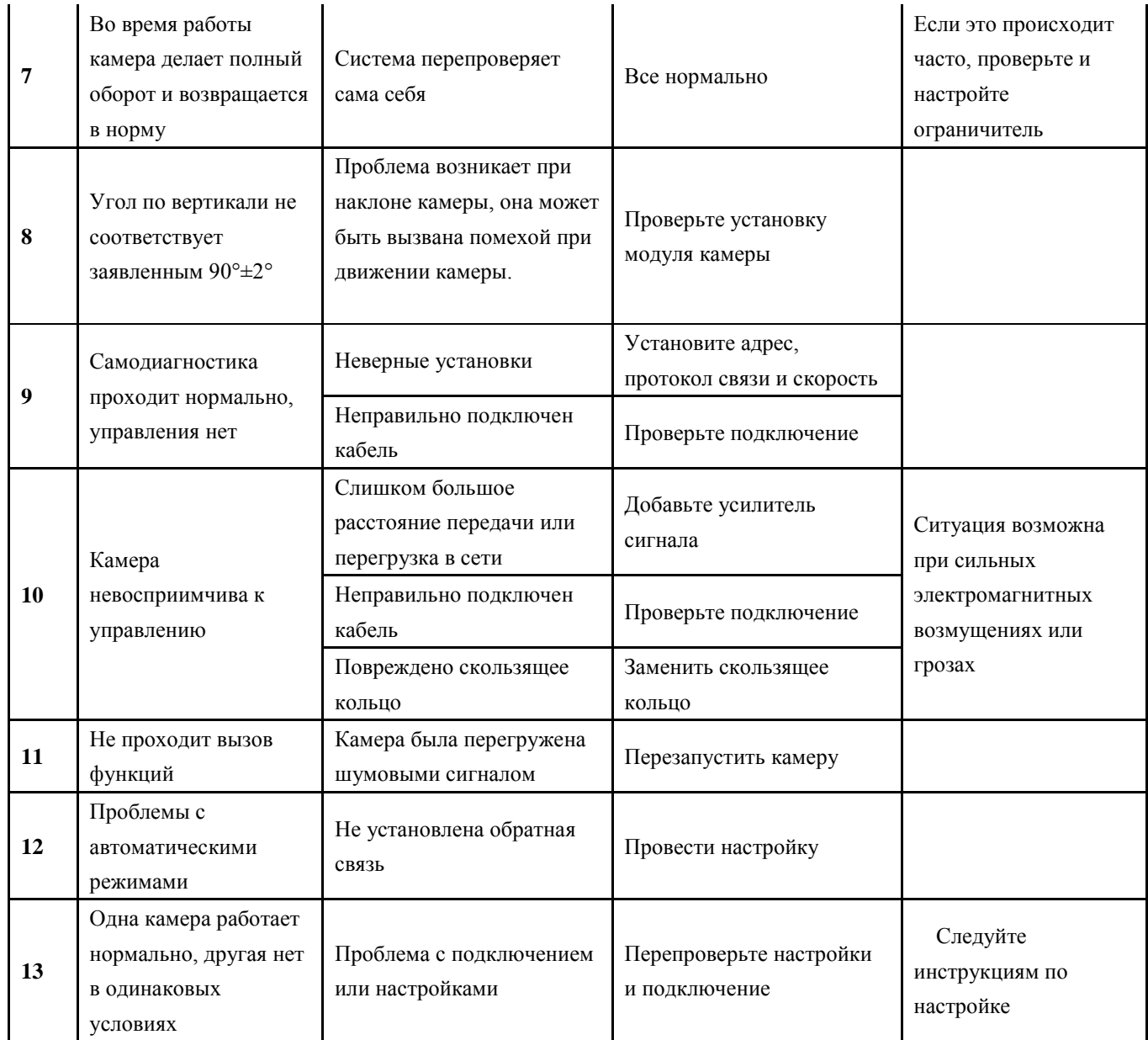